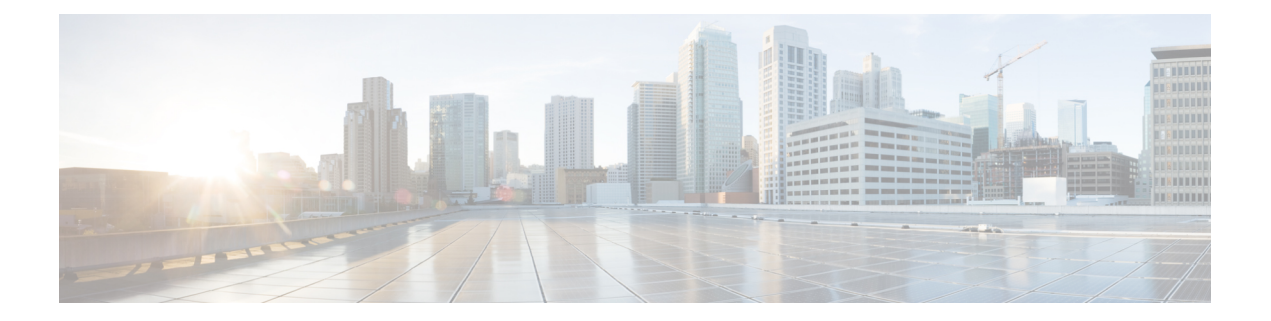

# 음성 및 비디오

- CMS 미팅을 위한 미팅 제어, 2 페이지
- Webex 미팅을 위한 미팅 제어, 3 페이지
- CMR 미팅을 위한 미팅 제어, 4 페이지
- 브리지 에스컬레이션, 6 페이지
- 통화 지정보류, 7 페이지
- 통화 당겨받기, 8 페이지
- DVO(Dial via Office), 14 페이지
- FECC(Far End Camera Control), 21 페이지
- 유연한 DSCP 값, 21 페이지
- 헌트 그룹, 22 페이지
- Jabber간 통화, 26 페이지
- 음성 메일이 없는 사용자에게 통화 무시 허용, 29 페이지
- 모바일로 이동, 30 페이지
- 복수 회선, 35 페이지
- 개인 회의실, 36 페이지
- Cisco Jabber 비디오 및 음성 통화를 위한 푸시 알림 서비스, 37 페이지
- 단일 번호 도달, 40 페이지
- URI 다이얼링, 42 페이지
- 음성 메일 방지, 45 페이지
- 음성 메시지, 48 페이지
- 자동 응답 전화, 49 페이지
- Cisco Unified Contact Center를 사용하는 Jabber, 50 페이지
- 전화기 번호 확인 요청에서 서버 로드 감소, 50 페이지

# **CMS** 미팅을 위한 미팅 제어

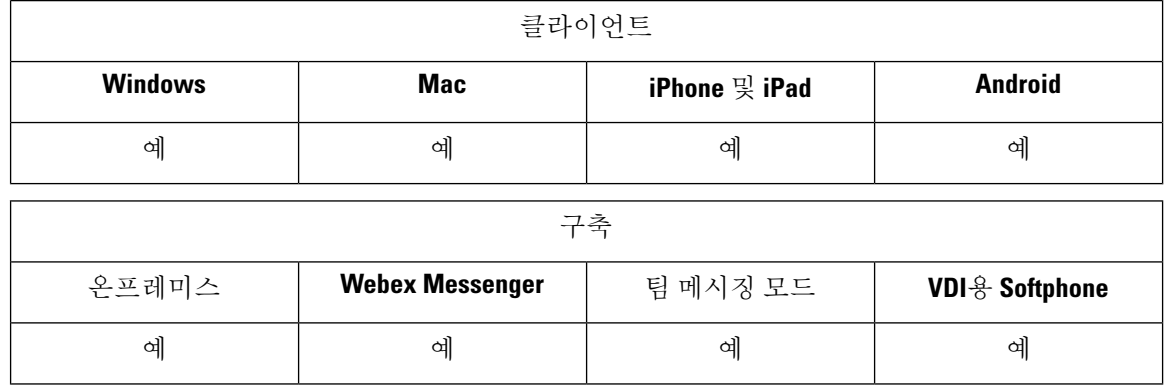

Jabber는 Cisco Meeting Server(CMS) ActiveControl 기능을 통해 미팅 제어 기능을 제공합니다. 미팅 제 어 기능에는 참가자 목록, 음소거, 참가자 삭제 및 비디오 레이아웃 변경 등이 포함됩니다.

ActiveControl을 사용하려면 구축에 다음이 필요합니다.

- 엔드 포인트와 미팅 서버 간의 통화 경로는 iX 미디어 종단 간을 지원합니다.
- 미팅 서버에 적절한 권한이 활성화되어 있습니다.

CMS를 사용하는 방법에 대한 자세한 내용은 Cisco Meeting Server, [Expressway](https://www.cisco.com/c/en/us/support/conferencing/meeting-server/products-installation-and-configuration-guides-list.html) 계획 및 준비 설명서를 [사용한](https://www.cisco.com/c/en/us/support/conferencing/meeting-server/products-installation-and-configuration-guides-list.html) 구축을 참조하십시오.

릴리스 12.5에서 Jabber는 ActiveControl을 통해 Cisco Meeting Server 전화회의에 SIP 장치로 액세스할 수 있습니다. 다음과 같은 방법으로 ActiveControl 전화회의를 시작할 수 있습니다.

- CMS에 구성된 채팅방으로 전화걸기
- CMS 채팅방이 컨퍼런스 브리지로 구성된 경우 두 통화 병합

시작하기 전에

ActiveControl을 설정하려면 다음이 필요합니다.

- Cisco Meeting Server 릴리스 2.3 이상
- Cisco Unified Communications Manager 12.5.1.11900 이상

이는 ActiveControl에 대한 완전한 지원을 포함하는 릴리스입니다. 이전 버전의 Unified CM 및 Expressway는 Expressway를 통해 제어 기능을 지원하지 않습니다. 참고

단계 **1** SIP 신호를 사용하여 통신을 활성화하려면 Cisco Unified Communications Manager에서 CMS를 사용하여 SIP 트렁크 를 구성합니다. 자세한 내용은 Cisco Unified [Communications](https://www.cisco.com/c/en/us/td/docs/voice_ip_comm/cucm/admin/12_0_1/systemConfig/cucm_b_system-configuration-guide-1201/cucm_b_system-configuration-guide-1201_chapter_01110.html) Manager 시스템 구성 설명서를 참조하십시오.

- 단계 **2** 인바운드 및 아웃바운드 SIP 통화를 라우팅하도록 Cisco Unified Communications Manager의 경로 패턴을 구성합니 다. 자세한 내용은 Cisco Unified [Communications](https://www.cisco.com/c/en/us/td/docs/voice_ip_comm/cucm/admin/12_0_1/systemConfig/cucm_b_system-configuration-guide-1201/cucm_b_system-configuration-guide-1201_chapter_010100.html) Manager 시스템 구성 설명서의 통화 라우팅 구성 장을 참조하십시 오.
- 단계 **3** Cisco Unified Communications Manager 서버에 대한 아웃 바운드 SIP 통화 라우팅에 대한 CMS의 규칙을 설정합니 다. 자세한 내용은 Cisco Unified [Communications](https://www.cisco.com/c/en/us/support/conferencing/meeting-server/products-installation-and-configuration-guides-list.html) Manager 구축 설명서의 Cisco Meeting Server를 참조하십시오.
- 단계 **4** 전화회의 리소스를 관리하도록 CMS 공간을 구성합니다. 자세한 내용은 Cisco [Meeting](https://www.cisco.com/c/en/us/support/conferencing/meeting-server/products-programming-reference-guides-list.html) Server 릴리스 API 참조 설명 [서](https://www.cisco.com/c/en/us/support/conferencing/meeting-server/products-programming-reference-guides-list.html)를 참조하십시오.

# **Webex** 미팅을 위한 미팅 제어

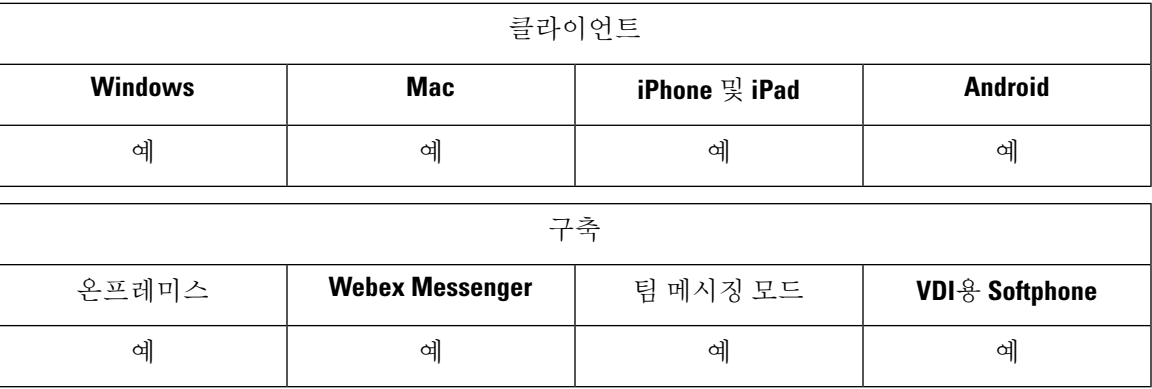

사용자가 Webex를 실행하지 않고도 Jabber에서 Webex Meetings에 참가할 수 있도록 Cisco Jabber를 설정합니다.

- 단계 **1** \*.ciscospark.com, \*.wbx2.com, \*.webex.com, \*.clouddrive.com 도메인을 허용하도록 발신 방화벽을 구성합니다.
- 단계 **2** SIP 신호를 사용하여 통신을 활성화하려면 Cisco Unified Communications Manager에서 MRA용 Expressway를 사용 하여 SIP 트렁크를 구성합니다. 자세한 내용은 Cisco Unified [Communications](https://www.cisco.com/c/en/us/td/docs/voice_ip_comm/cucm/admin/12_0_1/systemConfig/cucm_b_system-configuration-guide-1201/cucm_b_system-configuration-guide-1201_chapter_01110.html) Manager 시스템 구성 설명서를 참조하 십시오.
- 단계 **3** 인바운드 및 아웃바운드 SIP 통화를 라우팅하도록 Cisco Unified Communications Manager의 경로 패턴을 구성합니 다. 자세한 내용은 Cisco Unified [Communications](https://www.cisco.com/c/en/us/td/docs/voice_ip_comm/cucm/admin/12_0_1/systemConfig/cucm_b_system-configuration-guide-1201/cucm_b_system-configuration-guide-1201_chapter_010100.html) Manager 시스템 구성 설명서의 통화 라우팅 구성 장을 참조하십시 오.
- 단계 **4** Cisco Unified Communications Manager 서버에 대한 아웃 바운드 SIP 통화 라우팅에 대한 Webex의 규칙을 설정합니 다. 자세한 내용은 Cisco Unified [Communications](https://www.cisco.com/c/en/us/support/conferencing/meeting-server/products-installation-and-configuration-guides-list.html) Manager 구축 설명서의 Cisco Meeting Server 2.3을 참조하십시오.

# **CMR** 미팅을 위한 미팅 제어

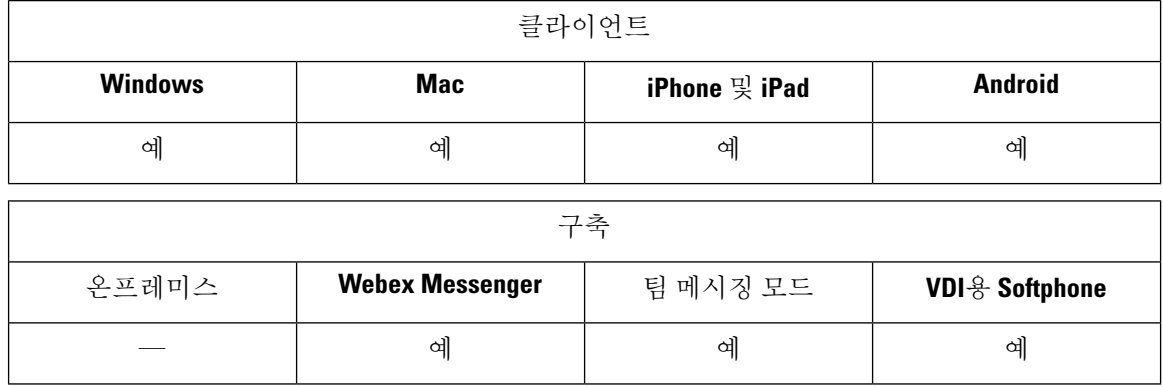

Cisco CMR(Collaboration Meeting Rooms) 클라우드는 사용자가 Cisco Webex 미팅에 참가하거나 시작 할 수 있는 간편한 액세스를 제공합니다. Cisco Jabber는 사용자에게 Cisco Webex 인터페이스를 사용 하거나 비디오를 사용하여 참가할 미팅에 액세스할 수 있는 기능을 제공합니다.

예약된 CMR 클라우드 미팅의 참가자에 대한 CMR 클라우드 참가 환경에는 제한이 있습니다. 이 제 한은 Outlook 일정 통합을 활성화하지 않은 Mac 사용자 및 Windows 사용자에게 영향을 미칩니다. 서 버 제한으로 인해, 이러한 구축 시나리오의 참가자는 Cisco Webex만 사용하여 미팅에 참가할 수 있습 니다. 호스트는 모든 사용자가 임시 CMR 클라우드 미팅 참가에 초대하는 것처럼 전체 경험을 즐길 수 있습니다.

CTI 제어 모드의 사용자는 Webex를 사용하지 않고 직접 참가할 수 있습니다.

이 표는 회의에 참가하는 Cisco Meeting Server 방법에 대한 Jabber의 지원을 나열합니다.

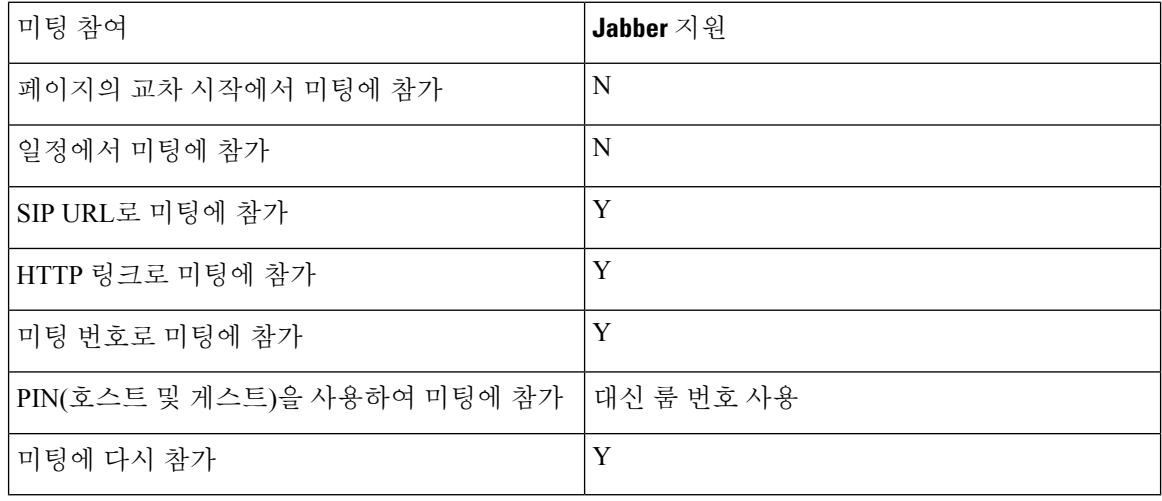

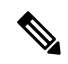

릴리스 12.7에서 Jabber 데스크톱 사용자는 Jabber 또는 Webex를 사용하여 미팅에 참가하도록 선택할 수 있습니다. 관리자는 클라이언트에서 사용할 기본값을 구성할 수 있습니다. 이 경우 선택 항목이 클라이언트에 표시되지 않습니다. 참고

 $\mathbf I$ 

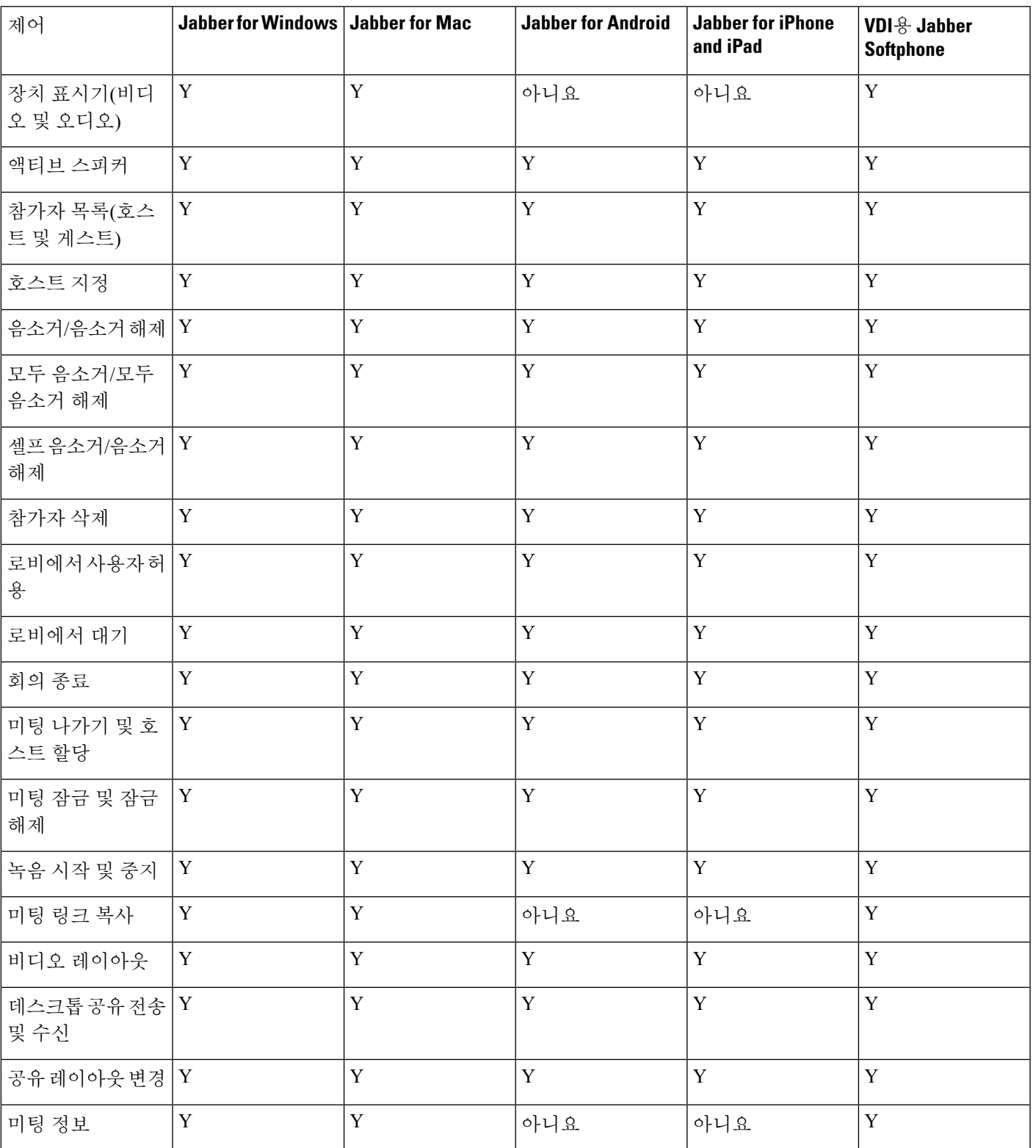

이 표는 Cisco Jabber가 클라이언트에서 지원하는 CMR 컨트롤을 나열합니다.

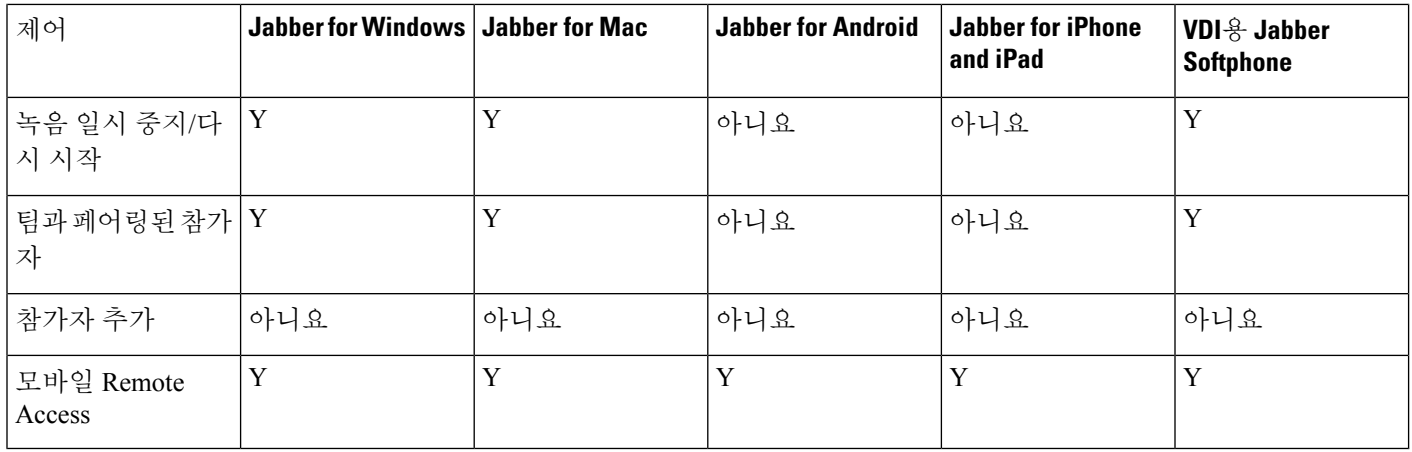

시작하기 전에

WebEx Meeting Center 비디오(CMR) 클라우드는 Cisco Webex Meetings에서 사용할 수 있습니다.

#### 단계 **1** 협업 회의실 옵션을 구성합니다.

자세한 내용을 보려면 <https://help.webex.com/>를 방문하십시오.

- 사이트 관리 -<https://help.webex.com/en-us/6maub2/Configure-Webex-Meetings-in-Cisco-Webex-Site-Administration>
- 제어 허브 [-https://help.webex.com/en-us/n8pgczj/](https://help.webex.com/en-us/n8pgczj/Configure-Teleconferencing-Options-for-a-Webex-Site-in-Cisco-Webex-Control-Hub) [Configure-Teleconferencing-Options-for-a-Webex-Site-in-Cisco-Webex-Control-Hub](https://help.webex.com/en-us/n8pgczj/Configure-Teleconferencing-Options-for-a-Webex-Site-in-Cisco-Webex-Control-Hub)
- 단계 **2** 사용자가 Cisco Webex Meetings에서 협업 회의실을 사용할 수 있도록 합니다.
- 단계 **3** Webex 사이트에 대한 CI(Common Identity)를 활성화합니다.

Webex 사이트가 CI를 지원하지 않는 경우 Jabber에서 회의에 참가하는 사용자는 오디오 및 비디오 컨트롤만 가져 옵니다. 또한 화면을 공유할 수도 있습니다.

단계 **4** 협업 회의실 기능은 SIP URI를 사용하며 Cisco Unified Communications Manager에서 사용자에게 URI 전화걸기를 활 성화해야 합니다. URI 전화걸기에 대한 자세한 내용은 *URI* 전화걸기 항목을 참조하십시오.

# 브리지 에스컬레이션

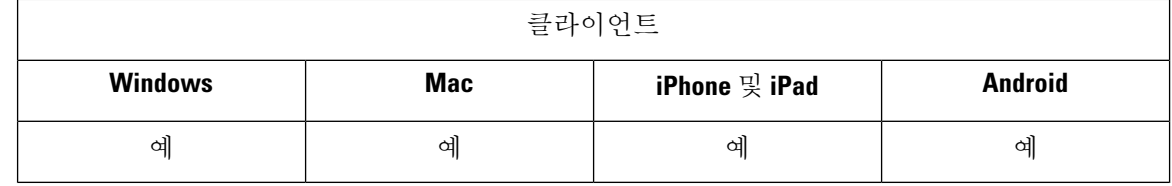

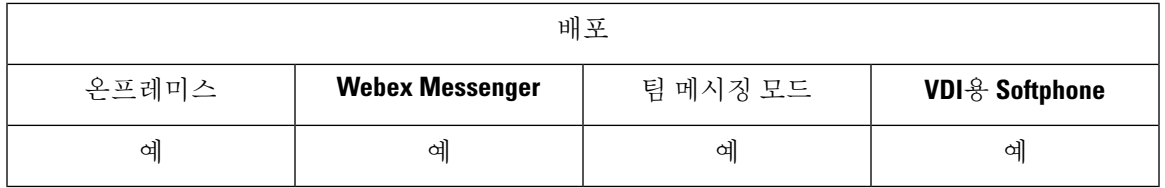

브리지 에스컬레이션을 사용하면 사용자가 그룹 채팅을 신속하게 전화회의 통화로 전환할 수 있습 니다. 참가자를 전화회의에 병합할 필요 없이 참가자가 자동으로 추가됩니다.

- 단계 **1** Jabber-config .xml 파일에서 EnableBridgeConferencing 매개 변수를 true로 설정하여 Cisco Jabber 클라이언트 에서 브리지 에스컬레이션을 활성화합니다.
- 단계 **2** (선택 사항) Jabber-config .xml 파일의 UserBridgeUriAdmin 매개 변수에 룸 URI에 대한 마스크를 지정합니다. 마스크를 지정하지 않으면 사용자가 클라이언트에 DN 또는 SIP URI를 입력할 수 있습니다.
- 단계 **3** 사용자가 전화회의 전화 번호에 SIP URI를 입력할 수 있도록 URI 전화걸기를 활성화합니다. URI 전화걸기에 대한 자세한 내용은 *URI* 전화걸기 항목을 참조하십시오.

# 통화 지정보류

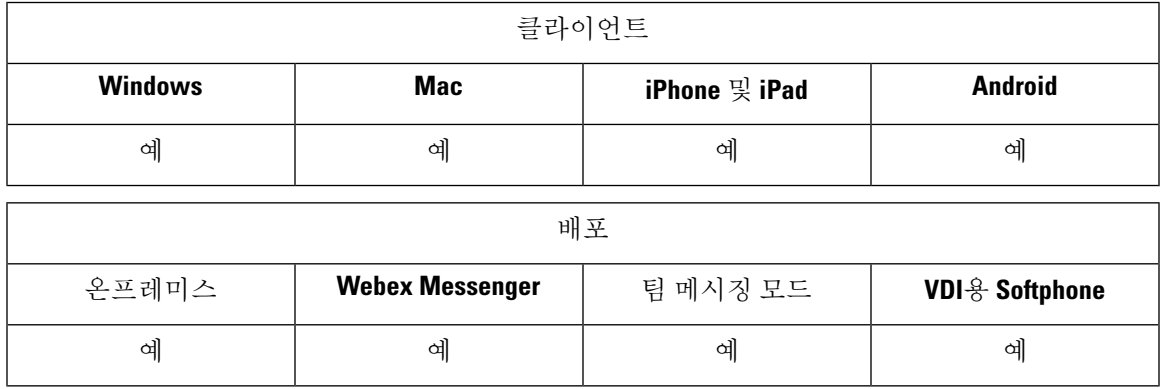

통화 지정보류를 사용하여 통화를 보류 상태로 전환하고 Cisco Unified Communications Manager 시스 템의 다른 전화기에서 전화를 받을 수 있습니다. 통화 지정보류를 활성화해야 하며 클러스터의 각 Cisco Unified Communications Manager 노드에서 내선 번호를 정의해야 합니다. 통화 지정보류 내선 번호로 사용하도록 단일 디렉토리 번호 또는 디렉토리 번호 범위를 정의할 수 있습니다.

다음 작업을 완료하여 통화 지정 보류를 활성화합니다. 자세한 내용은 *Cisco Unified Communications Manager* 기능 구성 설명서를 참조하십시오.

단계 **1** Clusterwide 통화 지정보류 구성

[선택 사항] 전체 클러스터에 대한 통화 지정보류를 구성하거나, 3단계의 절차를 사용하여 클러스터 내의 개별 노 드에 통화 지정보류를 구성합니다.

단계 **2** 파티션 구성

통화 지정보류 번호를 추가하기 위한 파티션을 만듭니다.

단계 **3** 통화 지정보류 번호 구성

클러스터의 노드 간에 통화 지정보류를 사용하도록 통화 지정보류 번호를 구성합니다.

통화 지정보류 내선 번호로 사용하도록 단일 디렉토리 번호 또는 디렉토리 번호 범위를 정의할 수 있습니다. 각 통 화 지정보류 내선 번호에서 한 개의 통화만 지정보류할 수 있습니다.

# 통화 당겨받기

통화 당겨받기 기능을 사용하면 사용자가 자신의 디렉터리 번호가 아닌 디렉토리 번호로 걸려오는 전화를 받을 수 있습니다. 통화 당겨받기 그룹에 디렉터리 번호가 할당되었습니다. Cisco Unified Communications Manager(Unified CM)는 자동으로 해당하는 통화 당겨받기 그룹 번호에 전화를 겁니 다. 전화를 받으려면 당겨 받기를 선택합니다.

#### 그룹 당겨 받기

이 설정을 사용하여 사용자는 다른 그룹의 수신 통화를 당겨받을 수 있습니다. 사용자는 그룹 당 겨 받기 번호를 입력하고 당겨받기를 선택하며, Unified CM이 적절한 통화 당겨 받기 그룹 번호 로 자동으로 전화를 겁니다. 그런 다음 사용자는 해당 그룹에서 사용 가능한 통화를 당겨 받을 수 있습니다.

기타 그룹 당겨받기

이 설정을 통해 사용자는 자신의 그룹과 연결된 그룹의 수신 통화를 당겨받을 수 있습니다. 사용 자가 다른 당겨 받기를 선택하면 Unified CM에서 연결된 그룹의 수신 통화를 자동으로 검색하여 통화를 연결합니다.

직접 통화 당겨받기

이 설정을 사용하면 사용자가 디렉터리 번호의 수신 통화를 당겨받을 수 있습니다. 사용자가 디 렉터리 번호를 입력하고 당겨 받기를 선택하면 Unified CM이 수신 통화를 연결합니다.

통화 당겨 받기를 활성화하려면 지원되는 통화 당겨 받기 유형에 따라 jabber-config.xml 파일 에서 이러한 매개 변수를 사용합니다.

<Policies>

```
<EnableCallPickup>true</EnableCallPickup>
  <EnableGroupCallPickup>true</EnableGroupCallPickup>
 <EnableOtherGroupPickup>true</EnableOtherGroupPickup>
 <EnableHuntGroup>true</EnableHuntGroup>
</Policies>
```
통화 당겨받기 구성에 대한 자세한 내용은 *Cisco Unified Communications Manager* 기능 구성 설명서 를 참조하십시오.

통화 당겨받기 알림

여러 개의 수신 통화의 경우 당겨 받기에 사용할 수 있는 통화 알림이 나타납니다. 사용자가 통화에 응답하면 사용자가 최장 벨소리 울림 통화에 연결됩니다.

데스크폰 모드

데스크폰 모드에서는 다음과 같은 제한 사항이 적용됩니다.

- 통화 당겨받기 그룹에 대해서는 Unified CM 알림 설정이 지원되지 않습니다. 표시되는 통화 당 겨받기 알림은 *CallerA*->*CallerB*입니다.
- 오디오 및 시각적 설정을 위한 Unified CM 설정은 지원되지 않습니다. 시각적 경고는 항상 표시 됩니다.

공유 회선 동작

데스크폰이 있고 공유 회선이 있는 컴퓨터에서 오디오를 사용하는 사용자의 경우 다음과 같은 제한 사항이 적용됩니다.

- 통화가 없을 때 클라이언트를 사용하여 통화를 당겨 받으려는 경우 당겨받기에 사용할 수 있는 통화 없음이 데스크폰에 표시됩니다.
- 통화가 없을 때 데스크폰을사용하여 통화를 당겨 받으려는 경우 당겨받기에 사용할 수 있는 통 화 없음이 클라이언트에 표시됩니다.

연결된 그룹의 구성원이 아닌 사용자

사용자가 연결된 그룹의 구성원이 아닌 다른 당겨 받기 그룹에 대한 수신 통화의 경우:

- 직접 통화 당겨받기를 사용하여 수신 통화를 당겨 받을 수 있습니다.
- 그룹 당겨받기가 작동하지 않습니다.

그룹 통화 당겨받기 및 직접 통화 당겨받기를 사용하는 경우 예상 동작

다음은 그룹 통화 당겨받기 및 직접 통화 당겨받기를 사용할 때 예상되는 동작입니다.

- 올바르지 않은 숫자를 입력할 경우:
	- 컴퓨터 모드에 있는 오디오 대화 창이 나타나고 사용자가 알림 장치 소리를 즉시 듣습니다.
	- 데스크폰 모드 대화 창, 빠른 통화 중 신호음 또는 알림 장치 소리 발생 후 빠른 통화 중 신 호음, 당겨 받기 실패 오류 메시지가 나타납니다.
- 유효한 번호를 입력하고 사용할 수 있는 활성 통화가 없는 경우:
	- 컴퓨터 모드의 오디오 헤드셋의 신호음, 대화 창이 표시되지 않으며 당겨받기에 사용할 수 있는 통화 없음 오류 메시지가 표시됩니다.
	- 데스크폰 모드 대화 창 없음 및 당겨받기에 사용할 수 있는 통화 없음 오류 메시지
- 연결된 그룹에 있는 전화기의 디렉터리 번호를 입력하고 당겨 받을 수 있는 활성 통화가 없는 경 우:
	- 컴퓨터 모드의 오디오 헤드셋의 신호음, 대화 창이 표시되지 않으며 당겨받기에 사용할 수 있는 통화 없음 오류 메시지가 표시됩니다.
- 데스크폰 모드 대화 창 없음 및 당겨받기에 사용할 수 있는 통화 없음 오류 메시지
- 연결된 그룹에는 없지만 동일한 Unified CM 노드에 있는 전화기의 디렉터리 번호를 입력하는 경 우:
	- 컴퓨터 모드의 오디오 대화 창이 표시되고 빠른 통화 중 신호음이 들립니다.
	- 데스크폰 모드 대화 창이 나타나고 빠른 통화 중 신호음이 울리고 당겨 받기 실패 오류 메 시지가 표시됩니다.
- 유효한 그룹의 첫 번째 숫자를 입력하는 경우:
	- 컴퓨터 오디오 모드 헤드셋에 신호음이 들리고, 대화 창이 나타나며 15초 후에는 알림 장 치가 작동하고 빠른 통화 중 신호음이 울립니다.
	- 데스크폰 모드 대화 창이 나타나고 15초 후 알림 장치가 작동하고 빠른 통화 중 신호음이 울리고 당겨 받기 실패 오류 메시지가 표시됩니다.

통화 당겨받기 그룹에 없는 데스크폰을 사용하는 통화 당겨 받기

사용자가 통화 당겨받기 그룹에 없는 데스크폰에서 통화 당겨받기를 시도하는 경우 잠시 동안 대화 창이 표시됩니다. 통화 당겨 받기 그룹의 구성원이 아닌 경우에는 통화 당겨받기 기능을 사용하도록 사용자를 구성하지 마십시오.

원래 수신자 정보를 사용할 수 없음

Unified CM 자동 통화 당겨 받기 활성화 설정이 true이면 컴퓨터 오디오 모드에서 전화를 받을 때 클 라이언트에서 수신자 정보를 사용할 수 없습니다. 설정이 false이면 수신자 정보를 사용할 수 있습니 다.

## 통화 당겨받기 그룹 구성

통화 그룹 당겨받기를 사용하면 사용자가 자신의 그룹에서 수신 통화를 당겨받을 수 있습니다.

- 단계 **1 Cisco Unified Communication Manager** 인터페이스를 엽니다.
- 단계 **2** 통화 라우팅 > 통화 당겨받기 그룹을 선택합니다. 통화 당겨받기 그룹 찾기 및 나열 창이 열립니다.
- 단계 **3** 새로 추가를 선택합니다.

통화 당겨받기 그룹 구성 창이 열립니다.

- 단계 **4** 통화 당겨받기 그룹 정보를 입력합니다.
	- a) 통화 당겨받기 그룹에 고유한 이름을 지정합니다.
	- b) 통화 당겨받기 그룹 번호에 고유한 디렉터리 번호를 지정합니다.
	- c) 설명을 입력합니다.

d) 파티션을 선택합니다.

단계 **5** (선택 사항) 통화 당겨받기 그룹 알림 설정 섹션에서 오디오 또는 시각적 알림을 구성합니다.

a) 알림 정책을 선택합니다.

b) 알림 타이머를 지정합니다.

통화 당겨받기 그룹 알림 설정에 대한 자세한 내용은 관련 Cisco Unified Communications Manager 설명서의 통화 당 겨받기 항목을 참조하십시오.

단계 **6** 저장을 선택합니다.

다음에 수행할 작업

디렉터리 번호에 통화 당겨받기 그룹을 할당합니다.

## 디렉터리 번호 할당

디렉터리 번호에 통화 당겨받기 그룹 할당 통화 당겨받기 그룹에 할당된 디렉터리 번호에 한해서만 통화 당겨받기, 그룹 통화 당겨받기, 다른 그룹 당겨받기 및 지정보류 통화 당겨받기를 사용할 수 있 습니다.

시작하기 전에

통화 당겨받기 그룹을 디렉터리 번호에 할당하려면 먼저 통화 당겨받기 그룹을 생성해야 합니다.

단계 **1 Cisco Unified Communications Manager** 관리 인터페이스를 엽니다.

- 단계 **2** 다음 방법 중 하나를 사용하여 통화 당겨받기 그룹을 디렉터리 번호에 할당합니다.
	- 통화 라우팅 > 디렉터리 번호를 선택하고 디렉터리 번호를 찾아 선택한 다음 통화 착신 전환 및 통화 당겨받기 설정 영역에서 통화 당겨받기 그룹 드롭다운 목록에서 통화 당겨받기 그룹을 선택합니다.
	- 장치 > 전화기를 선택하고 전화기를 찾아 선택한 후 연결 정보 목록에서 통화 당겨받기 그룹에 할당할 디렉터 리 번호를 선택합니다.

단계 **3** 데이터베이스에 변경 사항을 저장하려면 저장을 선택합니다.

## 다른 통화 당겨받기 구성

다른 그룹 통화 당겨받기를 사용하여 사용자는 연결된 그룹의 수신 통화를 당겨받을 수 있습니다. 사 용자가 다른 당겨 받기를 선택하면 Cisco Unified Communications Manager에서 연결된 그룹의 수신 통화를 자동으로 검색하여 통화를 연결합니다.

시작하기 전에

시작하기 전에 통화 당겨받기 그룹을 구성합니다.

- 단계 **1 Cisco Unified Communication Manager** 관리 인터페이스를 엽니다.
- 단계 **2** 통화 라우팅 > 통화 당겨받기 그룹을 선택합니다.

통화 당겨받기 그룹 찾기 및 나열 창이 열립니다.

단계 **3** 통화 당겨받기 그룹을 선택합니다.

통화 당겨받기 그룹 구성 창이 열립니다.

- 단계 **4** 연결된 통화 당겨 받기 그룹 정보 섹션에서 다음 작업을 수행할 수 있습니다.
	- 통화 당겨 받기 그룹을 찾고 현재 연결된 통화 당겨 받기 그룹에 추가합니다.
	- 연결된 통화 당겨 받기 그룹을 다시 정렬하거나 통화 당겨받기 그룹을 제거합니다.

단계 **5** 저장을 선택합니다.

### 직접 통화 당겨받기 구성

직접 통화 당겨받기를 사용하면 사용자가 수신 통화를 당겨받을 수 있습니다. 사용자가 클라이언트 에 디렉터리 번호를 입력하고 당겨받기를 선택합니다. Cisco Unified Communications Manager는 관련 그룹 메커니즘을 사용하여 직접 통화 당겨받기를 사용하여 수신 통화를 당겨받을 수 있는 사용자를 제어할 수 있습니다.

직접 통화 당겨 받기를 활성화하려면 해당 사용자의 연결된 그룹에 디렉터리 번호가 속해 있는 당겨 받기 그룹이 포함되어 있어야 합니다.

사용자가 기능을 호출하고 수신 통화를 당겨받을 디렉터리 번호를 입력할 경우 지정된 전화기로 수 신되는 통화에 연결되며, 해당 통화가 디렉터리 번호가 속한 통화 당겨받기 그룹에서 가장 오래된 수 신 통화인지 여부는 무관합니다.

- 단계 **1** 통화 당겨받기 그룹을 구성하고 관련 그룹을 추가합니다. 관련 그룹 목록에 최대 10개 그룹을 포함할 수 있습니다. 자세한 내용은 기타 그룹 당겨받기에 대한 당겨받기 그룹 정의와 관련된 항목을 참조하십시오.
- 단계 **2** 직접 통화 당겨받기에 자동 통화 응답하도록 하려면 자동 통화 당겨받기 활성화 서비스 매개 변수를 활성화합니다. 자세한 내용은 자동 통화 당겨받기 구성과 관련된 항목을 참조하십시오.

## 자동 통화 당겨받기

자동 통화 당겨받기 활성화(Auto Call Pickup Enabled) 서비스 매개 변수를 활성화하면 통화 당겨받기, 그룹 당겨받기, 기타 그룹 당겨받기, 직접 통화 당겨받기를 자동으로 수행할 수 있습니다. 이 매개 변 수를 활성화하면 Cisco Unified Communications Manager에서 사용자를 자신의 당겨받기 그룹, 다른 당겨받기 그룹 또는 사용자가 전화기에서 해당 당겨받기를 선택하여 자신의 그룹과 연결한 당겨받 기 그룹에 수신되는 통화에 자동으로 연결합니다. 이 작업은 키를 한 번만 누르면 됩니다.

자동 통화 당겨받기는 사용자 그룹에 수신되는 통화에 사용자를 연결합니다. 사용자가 클라이언트 에서 당겨받기를 선택하면 Cisco Unified Communications Manager에서 그룹에 수신되는 통화를 찾아 통화 연결을 완료합니다. 자동화를 사용하지 않는 경우에는 사용자가 당겨받기 및 전화받기를 선택 하여 통화를 연결해야 합니다.

자동 그룹 통화 당겨받기는 다른 당겨받기 그룹에 수신되는 통화에 사용자를 연결합니다. 사용자가 다른 당겨받기 그룹의 그룹 번호를 입력하고 클라이언트에서 당겨받기를 선택합니다. 당겨받기 그 룹 번호를 수신하면 Cisco Unified Communications Manager에서 통화 연결을 완료합니다. 자동 그룹 통화 당겨받기를 사용하지 않는 경우에는 사용자가 다른 그룹 당겨받기의 그룹 번호를 다이얼하고 클라이언트에서 당겨받기를 선택하고 전화를 받으면 연결됩니다.

자동 기타 그룹 당겨받기는 사용자의 그룹과 연결된 그룹에 수신되는 통화에 사용자를 연결합니다. 사용자가 클라이언트에서 다른 당겨 받기를 선택합니다. Cisco Unified Communications Manager에서 관리자가 통화 당겨받기 그룹 구성 창에 입력한 순서대로 연결된 그룹에 수신되는 통화를 자동으로 검색하고 통화를 찾으면 통화 연결을 완료합니다. 자동화를 사용하지 않는 경우에는 사용자가 다른 당겨받기 및 전화받기를 선택하여 통화를 연결해야 합니다.

자동 직접 통화 당겨받기는 사용자의 그룹과 연결된 그룹에 수신되는 통화에 사용자를 연결합니다. 사용자가 벨소리가 울리는 전화기의 디렉터리 번호를 입력하고 클라이언트에서 당겨받기를 선택합 니다. 디렉터리 번호를 수신하면 Cisco Unified Communications Manager에서 통화 연결을 완료합니다. 자동 직접 통화 당겨받기를 사용하지 않는 경우에는 사용자가 벨소리가 울리는 전화기의 디렉터리 번호를 다이얼하고 당겨받기를 선택하고 이제 사용자 전화기에서 벨이 울리는 전화를 받으면 연결 됩니다.

통화 당겨받기에 대한 자세한 내용은 *Cisco Unified Communications Manager* 기능 구성 설명서를 참 조하십시오.

### 자동 통화 당겨받기 구성

단계 **1 Cisco Unified CM** 관리 인터페이스를 엽니다.

- 단계 **2** 시스템 > 서비스 매개 변수를 선택합니다.
- 단계 **3** 서버 드롭다운 목록에서 서버를 선택하고 서비스 드롭다운 목록에서 **Cisco Call Manager** 서비스를 선택합니다.
- 단계 **4** 클러스터 수준 매개 변수**(**기능 **-** 통화 당겨받기**)** 섹션에서 자동 통화 당겨받기 활성화에 대해 다음 중 하나를 선택 합니다.
	- true 자동 통화 당겨받기 기능이 활성화됩니다.
	- false 자동 통화 당겨받기 기능이 활성화되지 않습니다. 이는 기본값입니다.

단계 **5** 저장을 선택합니다.

## **DVO(Dial via Office)**

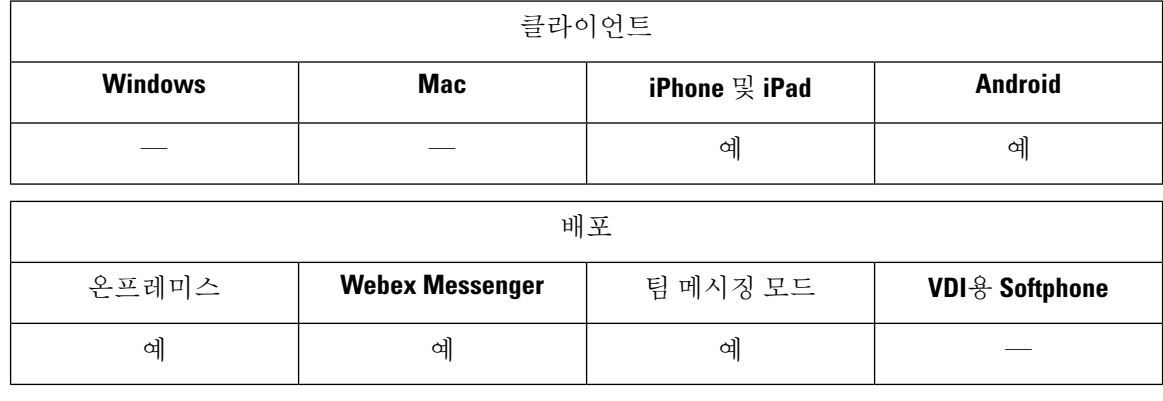

#### Ú

다음 기능은 DVO-R(Dial Via Office Reverse) 기능이 활성화된 경우 지원되지 않습니다. 중요

- URI 전화걸기
- 보안 전화기

DvO 기능과 함께 사용할 수 있는 사용자 제어 음성 메일 방지 기능은 Cisco Unified Communications Manager 릴리스 9.0 이상에서만 사용할 수 있습니다. 타이머 제어 음성 메일 방지는 Cisco Unified Communications Manager, 릴리스 6.0 이상에서 사용할 수 있습니다.

회사 네트워크 외부에 있을 때 모바일 및 Remote Access용 Expressway를 통해 DvO-R 통화를 할 수 있 습니다. DVO-R은 Cisco Expressway X8.7 및 Cisco Unified Communications Manager 11.0(1a)SU1에서 지원됩니다.

사용자가 모바일 및 Remote Access용 Expressway를 사용하여 회사 네트워크에 연결하는 경우 DvO 기능이 지원되지 않습니다.

DvO 기능을 사용하면 사용자가 장치에 대한 모바일 음성 네트워크를 사용하여 작업 번호로 Cisco Jabber 발신 통화를 시작할 수 있습니다.

Cisco Jabber는 다음과 같이 작동하는 DVO-R(DVO-Reverse) 통화를 지원합니다.

- **1.** 사용자가 DvO-R 통화를 시작합니다.
- **2.** 클라이언트가 휴대폰 번호에 전화를 걸도록 Cisco Unified Communications Manager에게 알립니다.
- **3.** Cisco Unified Communications Manager가 휴대폰 번호에 전화를 걸고 연결합니다.
- **4.** Cisco Unified Communications Manager가 사용자가 다이얼한 번호에 전화를 걸고연결합니다.
- **5.** Cisco Unified Communications Manager가 두 세그먼트를 연결합니다.

**6.** 사용자와 착신자는 일반 통화와 마찬가지로 계속 통화합니다.

수신 통화는 클라이언트에서 사용자가 설정하는 통화 옵션에 따라 Mobile Connect 또는 VoIP(Voice over IP)를 사용합니다. DVO(Dial via Office)가 작동하는 데 Mobile Connect가 필요하지 않습니다. 그 러나 다른 사람이 직장 번호로 전화를 걸 때 기본 휴대폰 번호가 울리도록 하려면 Mobile Connect를 활성화하는 것이 좋습니다. 사용자는 Cisco Unified Communications Manager 사용자 페이지에서 Mobile Connect를 활성화 및 비활성화하고 설정을 사용하여 Mobile Connect 동작을 조정할 수 있습니다(예: 벨소리 울림 타이머 설정 전 시간 라우팅 및 지연 시간). Mobile Connect 설정에 대한 자세한 내용은 *Mobile Connect* 설정 항목을 참조하십시오.

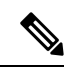

- 다음과 같은 상황에서는 사용자가 Cisco Jabber에서 수신 통화를 수신하지 않습니다. 참고
	- 사용자가 네트워크에서 모바일 음성 네트워크 통화 옵션을 선택하고 장치에 다일 번호 연결(SNR) 이 구성되어 있지 않으면 Cisco Jabber에서 수신 통화를 수신하지 않습니다.
	- 사용자가 네트워크에서 모바일 음성 네트워크 통화 옵션을 선택하고 단일 번호 연결(SNR)이 벨 소리 일정을 사용하여 구성된 경우에는 벨소리 일정에 설정된 시간을 초과하여 Cisco Jabber에서 수신 통화를 수신하지 않습니다.

다음 표에서는 수신 및 발신 통화에 사용되는 통화 방법에 대해 설명합니다. 발신 방법 (VoIP, Mobile Connect, DvO-R 또는 기본 셀룰러 통화)은 선택한 통화 옵션 및 네트워크 연결에 따라 달라집니다.

표 **1:** 서로 다른 네트워크 연결에 대한 발신 옵션에 사용 되는 발신 방법

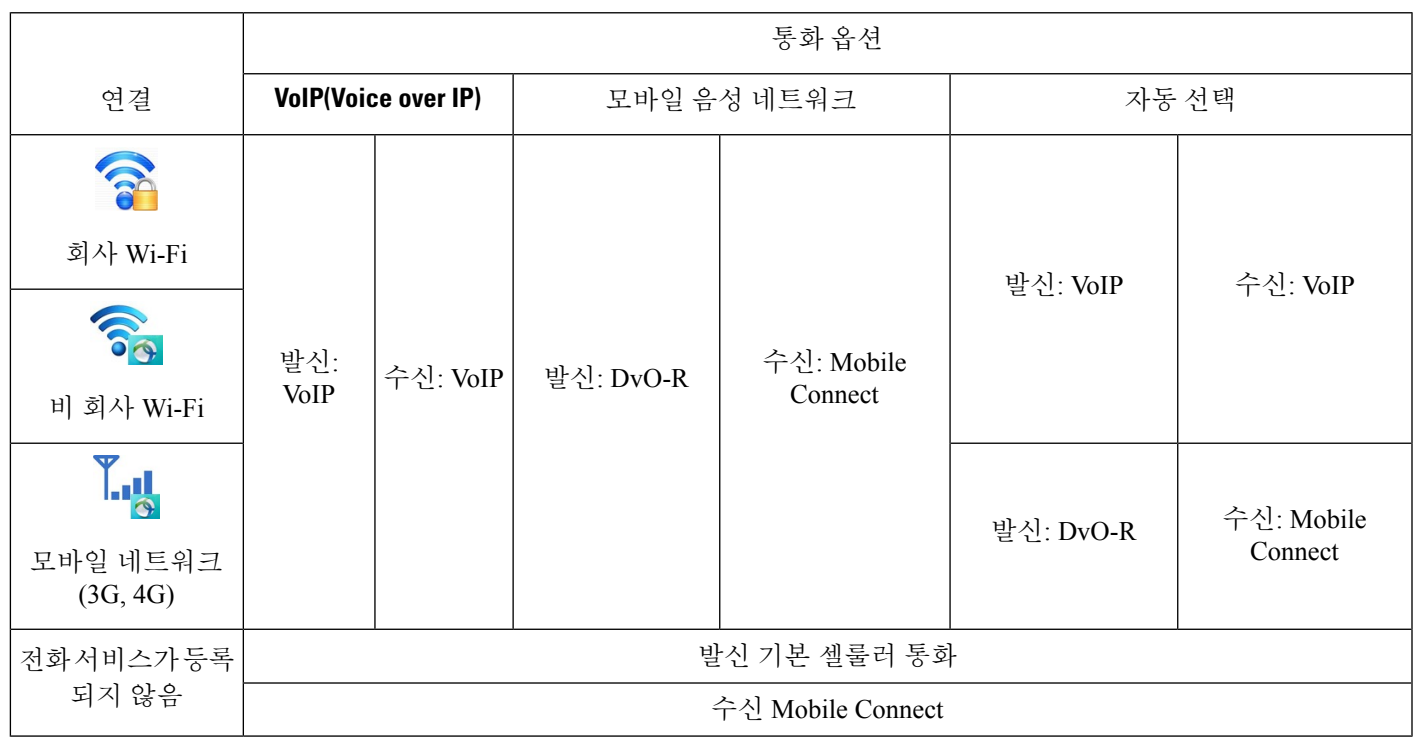

DVO-R(Dial Via Office Reverse)을 설정하려면 다음을 수행해야 합니다.

- **1.** DvO-R을 지원하도록 Cisco Unified Communications Manager 설정. 자세한 내용은 *DvO*를 지원하 도록 *Cisco Unified Communications Manager* 설정 항목을 참조하십시오.
- **2.** iPhone 또는 Android 장치에 대해 각 Cisco 듀얼 모드에서 DvO를 활성화합니다. 자세한 내용은 각 장치에 대한 *DvO* 설정 항목을 참조하십시오.

## **DVO(Dial via Office)**를 지원하도록 **Cisco Unified Communications Manager** 설정

DVO-R(Dial Via Office Reverse)을 지원하도록 Cisco Unified Communications Manager를 설정하려면 다음 절차를 수행합니다.

- **1.** 다음 절차 중 하나 또는 둘 모두를 완료합니다.
	- 엔터프라이즈 기능 액세스 번호 설정
	- 모빌리티 프로파일 설정
- **2.** 장치 *COP* 파일 버전 확인 절차를 완료합니다.
- **3.** 필요한 경우 시스템에서 아웃바운드 게이트웨이의 모바일 ID 전화 번호로 통화를 전송하는 것을 허용하는 애플리케이션 다이얼 규칙을 만듭니다. 모바일 ID 전화 번호 형식이 애플리케이션 다이 얼 규칙과 일치하는지 확인합니다.

엔터프라이즈 기능 액세스 번호 설정

이 절차를 사용하여 DVO-R(Dial Via Office Reverse)을 사용하여 만든 모든 Cisco Jabber 통화에 대해 엔터프라이즈 기능 접근 번호를 설정합니다.

엔터프라이즈 기능 접근 번호는 Cisco Unified Communications Manager가 이 목적으로 다른 번호를 이동성 프로파일에 설정 하지 않는 한, 휴대폰으로 전화를 거는 데 사용하는 번호입니다.

시작하기 전에

- 엔터프라이즈 기능 접근 번호(EFAN)로 사용할 DID(Direct Inward Dial) 번호를 예약합니다. 이 절차는 이동성 프로파일을 이미 설정한 경우 선택 사항입니다.
- 이 번호에 필요한 형식을 결정합니다. 정확한 값은 게이트웨이가 전달하는 전화 번호(예: 7자리 또는 10자리)에 따라 달라집니다. 엔터프라이즈 기능 접근 번호는 라우팅 가능한 번호여야 합니 다.

단계 **1 Cisco Unified CM** 관리 인터페이스를 엽니다.

단계 **2** 통화 라우팅 > 이동성 > 엔터프라이즈 기능 액세스 구성을 선택합니다.

단계 **3** 새로 추가를 선택합니다.

단계 **4** 번호 필드에 엔터프라이즈 기능 액세스 번호를 입력합니다.

시스템에서 고유한 DID 번호를 입력합니다.

국제 전화 걸기를 지원하려면 \+를 사용하여 이 번호를 앞에 추가할 수 있습니다.

단계 **5** 경로 파티션 드롭다운 목록에서 엔터프라이즈 기능 액세스에 필요한 DID의 파티션을 선택합니다.

이 파티션은 시스템 > 서비스 매개 변수] 아래, 클러스터 수준 매개 변수**(**시스템 **-** 이동성**)** 섹션, 원격 대상에 대한 인바운드 발신 검색 공간 설정에 설정되어 있습니다. 이 설정은 게이트웨이 또는 트렁크의 인바운드 발신 검색 공 간 또는 장치에 대한 전화기 구성 ] 창에 할당된 발신 검색 공간을 가리킵니다.

사용자가 대체 번호를 사용하여 DvO 콜백 번호를 설정하는 경우 대체 전화 번호의 대상으로 라우팅하도록 트렁크 발신 검색 공간(CSS)을 설정해야 합니다.

- 단계 **6** 설명 필드에 이동성 엔터프라이즈 기능 액세스 번호에 대한 설명을 입력합니다.
- 단계 **7** (선택 사항) 이 엔터프라이즈 기능 액세스 번호를 이 시스템의 기본값으로 설정 하려면 기본 엔터프라이즈 기능 액 세스 번호 확인란을 선택합니다.

단계 **8** 저장을 선택합니다.

모빌리티 프로파일 설정

이 절차를 사용하여 Cisco Jabber 장치에 대한 이동성 프로파일을 설정합니다. 엔터프라이즈 기능 액 세스 번호를 이미 설정한 경우에는 이 절차를 선택하지 않는 것이 좋습니다.

이동성 프로파일을 사용하면 모바일 클라이언트에 대한 DVO-R(Dial Via Office Reverse)을 설정할 수 있습니다. 이동성 프로파일을 설정한 후 지역 또는 위치의 사용자와 같은 사용자나 사용자 그룹에 프 로파일을 할당할 수 있습니다.

- 단계 **1 Cisco Unified CM** 관리 인터페이스를 엽니다.
- 단계 **2** 통화 라우팅 > 이동성 > 이동성 프로파일을 선택합니다.
- 단계 **3** 이동성 프로 파일 정보 섹션의 이름 필드에 이동성 프로파일에 대 한 설명이 포함된 이름을 입력합니다.
- 단계 **4 DVO-R(Dial Via Office Reverse)** 콜백 섹션의 콜백 발신자 **ID** 필드에 클라이언트가 Cisco Unified Communications Manager에서 수신하는 콜백 통화에 대한 발신자 ID를 입력합니다.
- 단계 **5** 저장을 클릭합니다.

장치 **COP** 파일 버전 확인

다음 절차를 사용하여 이 Cisco Jabber 릴리스에 대한 올바른 장치 COP 파일을 사용하고 있는지 확인 합니다.

- 단계 **1 Cisco Unified CM** 관리 인터페이스를 엽니다.
- 단계 **2** 장치 > 전화기를 선택합니다.

단계 **3** 새로 추가를 클릭합니다.

- 단계 **4** 전화기 유형 드롭다운 목록에서 **iPhone**용 **Cisco** 듀얼 모드 또는 **Android**용 **Cisco** 듀얼 모드를 선택합니다.
- 단계 **5** 다음을 클릭합니다.
- 단계 **6** 제품별 구성 레이아웃 섹션으로 스크롤하고 비디오 기능 드롭다운 목록을 볼 수 있는지 확인합니다.

비디오 기능 드롭다운 목록을 볼 수 있는 경우 COP 파일이 시스템에 이미 설치되어 있는 것입니다.

비디오 기능 드롭다운 목록이 표시되지 않으면 올바른 COP 파일을 찾아서 다운로드 합니다.

## 각 장치에 대해 **DVO(Dial via Office )** 설정

다음 절차를 사용하여 각 TCT 또는 BOT 장치에 대해 DVO-R(Dial Via Office Reverse)을 설정합니다.

프로시저

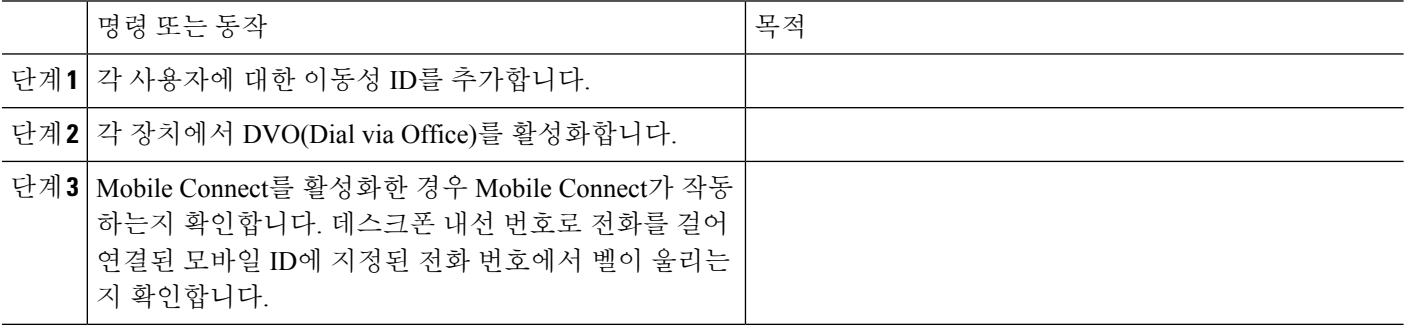

이동성 **ID** 추가

이 절차를 사용하여 이동성 ID를 추가하여 모바일 장치의 휴대폰 번호를 대상 번호로 지정합니다. 이 대상 번호는 DVO (Dial via Office ) 또는 모바일 연결 등의 기능에 사용됩니다.

이동성 ID를 추가할 때 한 개의 번호만 지정할 수 있습니다. 모바일 장치에 대한 두 번째 휴대폰 번호 와 같은 대체 번호를 지정하려는 경우 원격 대상을 설정할 수 있습니다. 이동성 ID 구성 특성은 원격 대상 구성과 동일합니다.

단계 **1 Cisco Unified CM** 관리 인터페이스를 엽니다.

- 단계 **2** 다음과 같이 구성할 장치로 이동합니다.
	- a) 장치 > 전화기를 선택합니다.
	- b) 구성할 장치를 검색합니다.
	- c) 장치 이름을 선택하여 전화기 구성 창을 엽니다.
- 단계 **3** 연결 된 이동성 **ID** 섹션에서 새 이동성 **ID** 추가를 선택합니다.
- 단계 **4** 대상 번호로 휴대폰 번호를 입력합니다.

이 번호를 아웃바운드 게이트웨이로 라우팅할 수 있어야 합니다. 일반적으로 이 번호는 전체 E.164 번호입니다.

사용자에 대해 DVO(Dial via Office) - 역방향 기능을 활성화하는 경우 사용자의 이동성 ID에 대한 대상 번호 참고 를 입력해야 합니다.

DVO(Dial via Office) - 역방향을 활성화하고 이동성 ID에서 대상 번호를 입력하지 않은 경우:

- 모바일 데이터 네트워크 및 VPN을 사용하는 동안 사용자가 자동 선택 통화 옵션을 선택하면 전화 서비 스를 연결할 수 없습니다.
- 사용자가 모든 유형의 네트워크에서 모바일 음성 네트워크 통화 옵션을 선택하는 경우 전화 서비스를 연결할 수 없습니다.
- 로그는 전화 서비스에 연결할 수 없는 이유를 나타내지 않습니다.
- 단계 **5** 통화 타이머에 대한 초기 값을 입력합니다.

이러한 값은 모바일 장치의 클라이언트에서 전화를 걸기 전에 통화가 모바일 서비스 공급업체 음성 메일로 라우팅 되지 않도록 합니다. 이러한 값을 조정하여 최종 사용자의 모바일 네트워크에서 작업할 수 있습니다. 자세한 내용 은 Cisco Unified Communications Manager의 온라인 도움말을 참조하십시오.

다음은 Cisco Unified Communications Manager 9.x의 이동성 ID 타이머 정보의 예입니다.

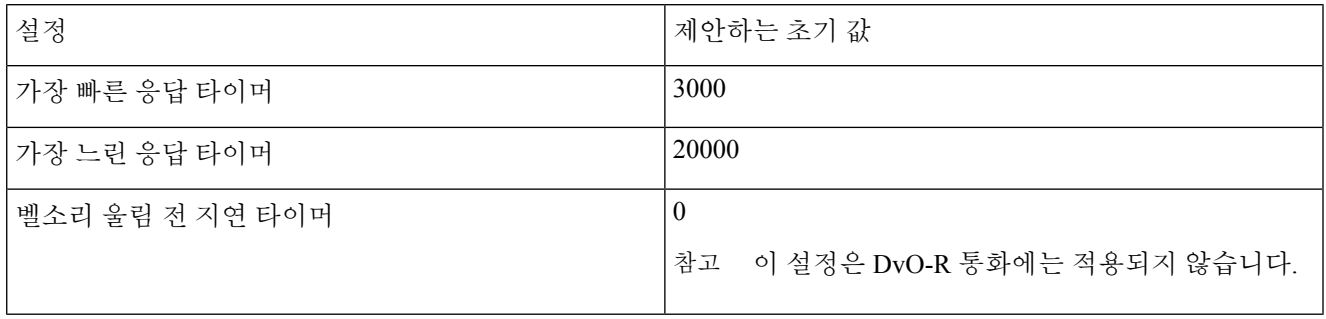

다음은 Cisco Unified Communications Manager 10.x의 이동성 ID 타이머 정보의 예입니다.

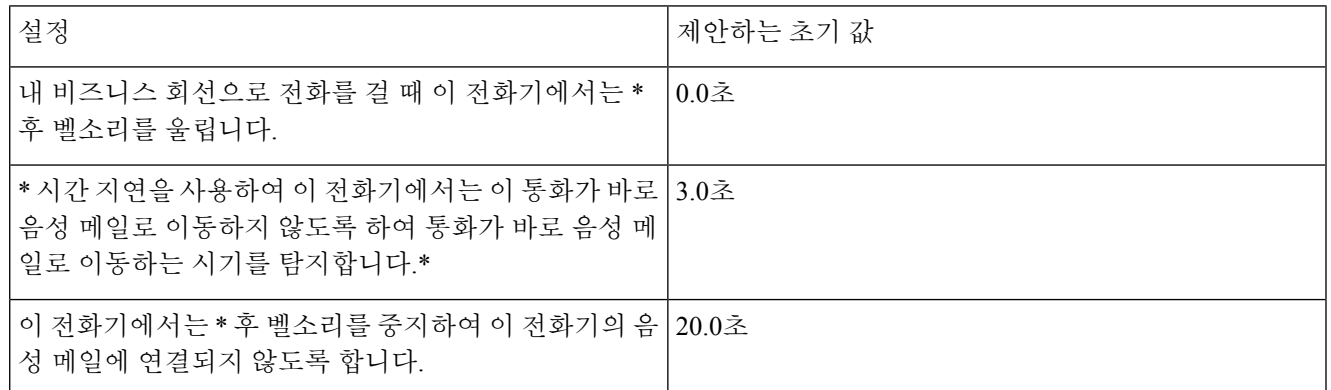

단계 **6** 다음 중 하나를 수행합니다.

- Cisco Unified Communications Manager 릴리스 9 이전 **Mobile Connect** 활성화 확인란을 선택합니다.
- Cisco Unified Communications Manager 릴리스 10 단일 전화번호 연결 활성화 확인란을 선택합니다.

단계 **7** DVO(Dial via Office) 기능을 설정하는 경우 이동성 프로파일 드롭다운 목록에서 다음 옵션 중 하나를 선택합니다.

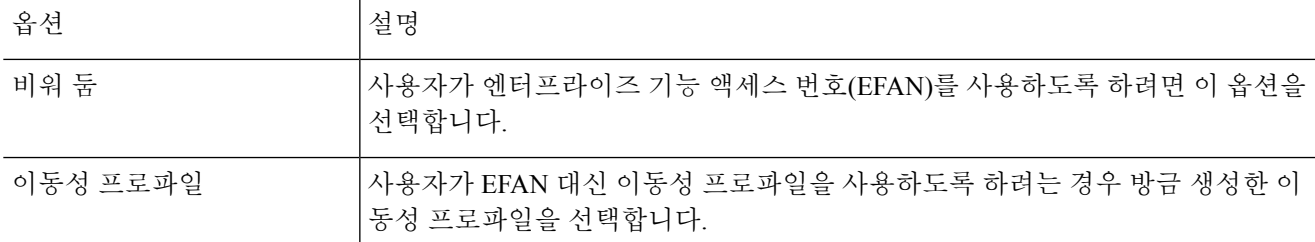

단계 **8** 휴대폰 번호에 대한 통화 라우팅 예약을 설정합니다.

단계 **9** 저장을 선택합니다.

### 각 장치에서 **DVO (Dial via Office )** 활성화

이 절차를 사용하여 각 장치에서 DVO(Dial via Office)를 활성화합니다.

#### 단계 **1 Cisco Unified CM** 관리 인터페이스를 엽니다.

- 단계 **2** 다음과 같이 구성할 장치로 이동합니다.
	- a) 장치 > 전화기를 선택합니다.
	- b) 구성할 장치를 검색합니다.
	- c) 장치 이름을 선택하여 전화기 구성 창을 엽니다.
- 단계 **3** 장치 정보 섹션에서 Cisco Unified Mobile Communicator 활성화 확인란을 선택합니다.
- 단계 **4** 프로토콜 특정 정보 섹션의 라우팅 발신 검색 공간 드롭다운 목록에서 통화를 DvO 콜백 번호로 라우팅할 수 있는 CSS(발신 검색 공간)를 선택합니다.
- 단계 **5** 제품별 구성 레이아웃 섹션에서 **DVO(Dial via Office)** 드롭다운 목록을 활성화됨으로 설정합니다.
- 단계 **6** 저장을 선택합니다.
- 단계 **7** 구성 적용을 선택합니다.
- 단계 **8** 클라이언트에서 로그아웃한 다음 다시 로그인하여 기능에 액세스하도록 사용자에 게 지시합니다.
	- DVO 지원 장치는 Cisco Unified Communications Manager에 등록할 때 문제가 발생할 수 있습니다. Cisco 참고 Unified Communications Manager 관리 인터페이스에서 장치를 재설정하면 이 문제가 해결됩니다.

다음에 수행할 작업

이 기능을 테스트합니다.

# **FECC(Far End Camera Control)**

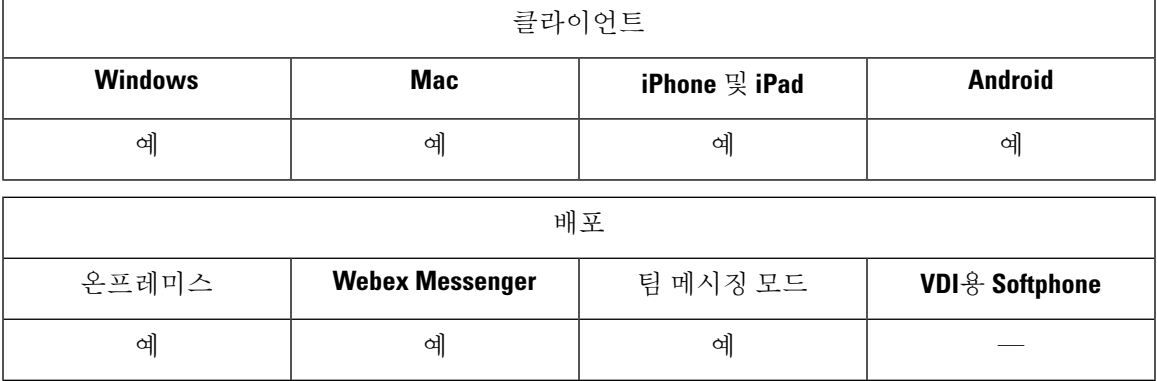

FECC(Far-End Camera Control)를 지원하는 통화에서 원거리 카메라를 조절해 영상 통화 중 보기 품질 을 향상시킬 수 있습니다. FECC는 통화 중인 엔드포인트에서 지원하는 경우 사용할 수 있습니다.

사용자가 FECC 활성화 엔드포인트에 액세스할 수 있는지 여부를 구성할 수 있습니다. 구성 매개 변 수를 비활성화하면 엔드포인트를 사용할 수 있는 경우에도 사용자가 원거리 카메라 엔드포인트를 제어할 수 있는 기능이 제공되지 않습니다. FECC가 비활성화된 사용자 환경에서는 FECC가 활성화 되지 않은 엔드포인트에 다이얼하는 것과 동일하게 작동합니다.

FECC를 비활성화하려면 EnableFecc 매개 변수를 false로 설정합니다. 이 매개 변수에 대한 자세한 내 용은 매개 변수 참조 설명서를 참조하십시오.

#### 제한 사항

FECC는 지점 간 통화에서만 지원되지만 여러 비디오 연결이 동일한 브리지에 연결된 그룹 통화 또 는 전화회의에서는 지원되지 않습니다.

FECC는 소프트폰 모드에서만 지원됩니다.

# 유연한 **DSCP** 값

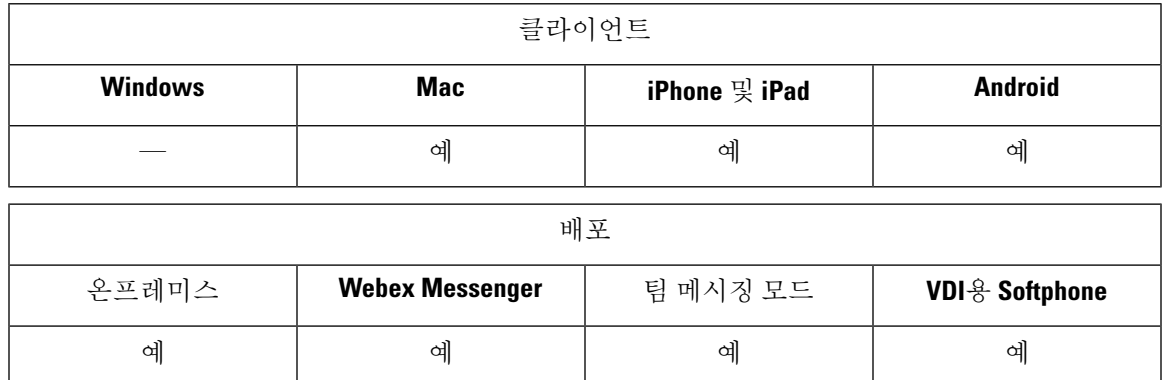

유연한 DSCP(Differentiated Services Code Point)를 사용하면 네트워크에서 오디오 및 비디오 스트림 을 구분하는 다른 DSCP 값을 지정할 수 있습니다.

EnableDSCPPacketMarking 매개 변수는 클라이언트에서 DSCP 패킷 표시를 활성화하거나 비활성화 하는 데 사용됩니다.

오디오 통화, 영상 통화, 영상 통화의 오디오 부분 및 텔레프레즌스 통화의 오디오 부분에 대한 DSCP 값을 별도로 구성할 수 있습니다. 대역폭 관리를 개선하고 오디오 스트림 저하를 보호하려면 더 높은 대역폭 비디오 스트림에서 오디오 스트림을 분리합니다. 이렇게 하면 네트워크 정체가 발생하거나 통화 품질이 영향을 받을 때 도움이 될 수 있습니다.

DSCP 값은 Cisco Unified Communications Manager에서 구성됩니다. 자세한 내용은 *Cisco Unified Communications Manager* 시스템 구성 설명서의 유연한 *DSCP* 표시 및 비디오 프로모션 정책 구성 섹 션을 참조하십시오.

# 헌트 그룹

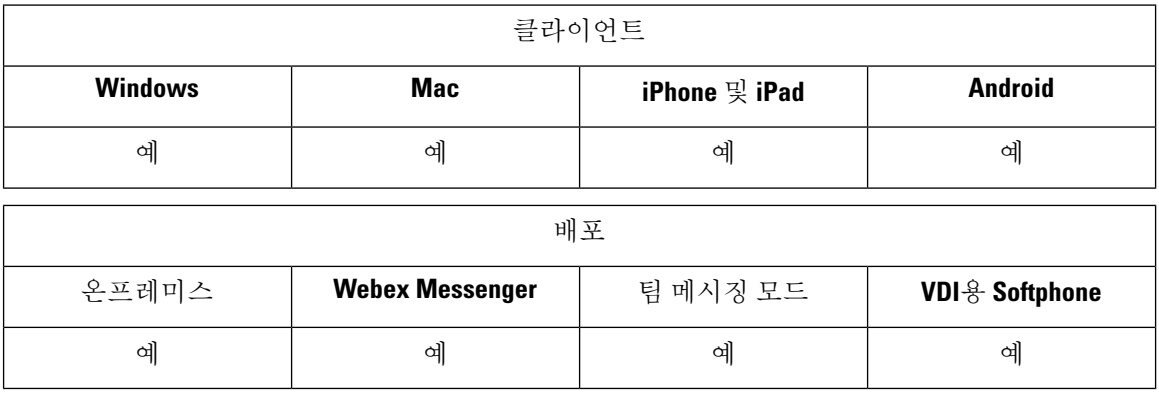

모든 클라이언트에 적용됩니다.

헌트 그룹은 계층 구조로 구성된 회선 그룹으로, 헌트 그룹 목록의 첫 번째 번호를 사용 중인 경우 시 스템이 두 번째 번호로 전화를 겁니다. 두 번째 번호가 통화 중인 경우 시스템은 다음 번호를 다이얼 하는 방식으로 전화를 겁니다. 모든 헌트 그룹에는 헌트 파일럿이라고 하는 파일럿 번호가 있습니다. 헌트 파일럿에는 헌트 파일럿 번호 및 연결된 헌트 목록이 포함되어 있습니다. 헌트 파일럿은 네트워 크 설계에 유연성을 제공합니다. 경로 패턴은 경로 필터 및 헌트 목록과 함께 사용되어 통화를 특정 장치로 전송하며 특정 번호 패턴을 포함, 제외, 수정합니다.

헌트 파일럿 번호는 사용자가 전화를 거는 번호입니다. 헌트 목록에는 회선 그룹 세트가 특정 순서대 로 포함되어 있습니다. 회선 그룹은 특정 순서로 디렉터리 번호 그룹을 구성합니다. 이 순서는 착신 통화에 사용할 수 있는 디렉토리 번호를 검색하는 과정을 제어합니다. 여러 헌트 목록에 단일 회선 그룹이 표시될 수도 있습니다.

Unified Communications Manager(Unified CM)는 정의된 헌트 목록을 통해 전송할 통화를 식별하고 Unified CM에서 헌트 목록에 정의된 회선 그룹 순서에 따라 첫 번째로 사용 가능한 장치를 찾습니다.

EnableHuntGroup 매개 변수를 구성하여 사용자가 헌트 그룹에 로그인 및 로그아웃할 수 있습니다. 사 용자가 PreventDeclineOnHuntCall 매개 변수를 사용하여 헌트 그룹의 통화를 거절할 수 있는지 여부 를 제어할 수 있습니다. 자세한 내용은 *Cisco Jabber*용 매개 변수 참조 설명서를 참조하십시오.

Unified CM 9.x 이상에서는 응답이 없는 경우 헌트 구성원의 자동 로그아웃을 구성할 수 있습니다. 사 용자가 로그아웃되 면 사용자가 자동 로그아웃, 수동 로그아웃 또는 Unified CM 관리자에 의한 로그 아웃 여부에 대한 로그아웃 알림이 시스템에 표시됩니다.

제한 사항

데스크톱 클라이언트는 사용자가 헌트 그룹에 로그인하거나 로그아웃할 수 있으려면 컴퓨터 오디오 모드를 사용해야 합니다.

### 회선 그룹

회선 그룹을 사용하면 디렉토리 번호가 선택되는 순서를 지정할 수 있습니다. Cisco Unified Communications Manager에서는 통화 배포 알고리즘과 RNA(응답 없음 벨소리) 시간 제한 설정에 따 라 회선 그룹의 유휴 또는 사용 가능 구성원에게 통화를 구축합니다.

사용자는 회선 그룹에 속하는 DN에 대한 통화를 직접 통화 당겨받기 기능을 사용하여 당겨받을 수 없습니다.

### 회선 그룹 구성

시작하기 전에

디렉터리 번호를 구성합니다.

- 단계 **1 Cisco Unified CM** 관리 인터페이스를 엽니다.
- 단계 **2** 통화 라우팅 > 경로**/**헌트 > 회선 그룹을 선택합니다.

회선 그룹 찾기 및 나열 창이 열립니다.

단계 **3** 새로 추가를 선택합니다.

회선 그룹 구성 창이 열립니다.

- 단계 **4** 헌트 목록 정보 섹션에 다음과 같이 설정을 입력합니다.
	- **1.** 회선 그룹 이름 필드에 고유한 이름을 지정합니다.
	- **2. RNA** 복귀 시간 초과에 대한 시간(초)을 지정합니다.
	- **3.** 회선 그룹에 적용할 분배 알고리즘을 선택합니다.
- 단계 **5** 헌트 옵션 섹션에 다음과 같이 설정을 입력합니다.
	- 드롭다운 목록에서 응답 없음의 값을 선택합니다.
	- 응답이 없는 경우 헌트 구성원 자동 로그아웃을 선택하여 헌트 목록의 자동 로그아웃을 구성합니다.
	- 드롭다운 목록에서 통화 중의 값을 선택합니다.
	- 드롭다운 목록에서 자리 비움의 값을 선택합니다.

단계 **6** 회선 그룹 구성원 정보 섹션에서 다음 작업을 수행할 수 있습니다.

- 회선 그룹에 추가할 디렉터리 번호 또는 경로 파티션을 찾습니다.
- 회선 그룹에서 디렉터리 번호 또는 경로 파티션을 재정렬합니다.
- 회선 그룹에서 디렉터리 번호 또는 경로 파티션을 삭제합니다.

단계 **7** 저장을 선택합니다.

다음에 수행할 작업

헌트 목록을 구성하고 회선 그룹을 헌트 목록에 추가합니다.

## 헌트 목록

헌트 목록에는 회선 그룹 세트가 특정 순서대로 포함되어 있습니다. 그러고 나면 헌트 목록이 하나 이상의 헌트 파일럿과 연결되고 이러한 회선 그룹의 액세스 순서가 결정됩니다. 이 순서는 착신 통화 에 사용할 수 있는 디렉토리 번호를 검색하는 과정을 제어합니다.

헌트목록은회선그룹별로정의되는디렉토리번호모음으로구성됩니다.CiscoUnifiedCommunications Manager에서 정의된 헌트 목록을 통해 전송할 통화를 결정한 후에는 Cisco Unified Communications Manager에서 헌트 목록에 정의된 회선 그룹 순서에 따라 첫 번째로 사용 가능한 장치를 찾습니다.

헌트 목록에는 회선 그룹만 포함할 수 있습니다. 각 헌트 목록마다 하나 이상의 회선 그룹이 있어야 합니다. 각 회선 그룹에는 하나 이상의 디렉토리 번호가 포함됩니다. 여러 헌트 목록에 단일 회선 그 룹이 표시될 수도 있습니다.

$$
\overline{\mathscr{O}}
$$

참고 헌트 목록에서는 그룹 통화 당겨받기 기능과 직접 통화 당겨받기 기능이 작동하지 않습니다.

헌트 목록 구성

- 단계 **1 Cisco Unified CM** 관리 인터페이스를 엽니다.
- 단계 **2** 통화 라우팅 > 경로**/**헌트 > 헌트 목록을 선택합니다.

헌트 그룹 찾기 및 나열 창이 열립니다.

단계 **3** 새로 추가를 선택합니다.

헌트 목록 구성 창이 열립니다.

- 단계 **4** 헌트 목록 정보 섹션에 다음과 같이 설정을 입력합니다.
	- **1.** 이름 필드에 고유한 이름을 지정합니다.
	- **2.** 헌트 목록에 대한 설명을 입력합니다.
- **3.** 드롭다운 목록에서 **Cisco Unified Communications Manager**를 선택합니다.
- **4.** 헌트 목록이 저장될 때 새 헌트 목록에 대해 기본적으로 이 헌트 목록 활성화를 선택합니다.
- **5.** 이 헌트 목록이 음성 메일에 사용되는 경우 음성 메일용을 선택합니다.

단계 **5** 저장을 선택하여 헌트 목록을 추가합니다.

다음에 수행할 작업

헌트 목록에 회선 그룹을 추가합니다.

헌트 목록에 회선 그룹 추가

시작하기 전에

회선 그룹을 구성하고 헌트 목록을 구성해야 합니다.

- 단계 **1 Cisco Unified CM** 관리 인터페이스를 엽니다.
- 단계 **2** 통화 라우팅 > 경로**/**헌트 > 헌트 목록을 선택합니다. 헌트 그룹 찾기 및 나열 창이 열립니다.
- 단계 **3** 회선 그룹을 추가할 헌트 목록을 찾습니다.
- 단계 **4** 회선 그룹을 추가하려면 회선 그룹 추가를 선택합니다. 헌트 목록 세부 정보 구성 창이 표시됩니다.
- 단계 **5** 회선 그룹 드롭다운 목록에서 회선 그룹을 선택합니다.
- 단계 **6** 회선 그룹을 추가하려면 저장을 선택합니다.
- 단계 **7** 추가 회선 그룹을 추가하려면 4 ~ 6단계를 반복합니다.
- 단계 **8** 저장을 선택합니다.
- 단계 **9** 헌트 목록을 재설정하려면 재설정을 선택합니다. 대화 상자가 표시되면 재설정을 선택합니다.

## 헌트 파일럿

헌트 파일럿은 번호 문자열(주소) 및 헌트 목록으로 통화를 전송하는 일련의 연결된 번호 조작으로 구성됩니다. 헌트 파일럿은 네트워크 설계에 유연성을 제공합니다. 라우트 패턴은 라우트 필터 및 헌 트 목록과 함께 사용되어 통화를 특정 장치로 전송하며 특정 번호 패턴을 포함, 제외, 수정합니다. 헌 트 파일럿에 대한 자세한 내용은 *Cisco Unified Communications Manager* 시스템 구성 설명서를 참조 하십시오.

헌트 파일럿의 구성 옵션에 대한 자세한 내용은 해당 *Cisco Unified Communications Manager* 설명서 를 참조하십시오.

### 헌트 파일럿 구성

- 단계 **1 Cisco Unified CM** 관리 인터페이스를 엽니다.
- 단계 **2** 통화 라우팅 > 경로**/**헌트 > 헌트 파일럿을 선택합니다. 헌트 파일럿 찾기 및 나열 창이 열립니다.
- 단계 **3** 새로 추가를 선택합니다.

헌트 파일럿 구성 창이 열립니다.

- 단계 **4** 숫자와 와일드 카드를 포함하여 헌트 파일럿을 입력합니다.
- 단계 **5** 헌트 목록 드롭다운 목록에서 헌트 목록을 선택합니다.
- 단계 **6** 헌트 파일럿 구성 창에서 추가 구성을 입력합니다. 헌트 파일럿의 구성 설정에 대한 자세한 내용은 해당 Cisco Unified Communications Manager 설명서를 참조하십시오.
- 단계 **7** 저장을 선택합니다.

# **Jabber**간 통화

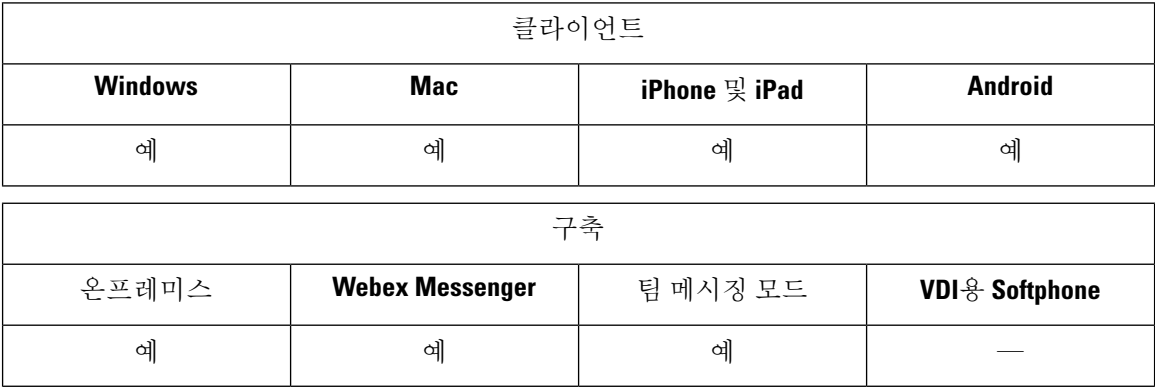

Jabber간 음성 및 영상 통화 기능은 Cisco Unified Communications Manager를 사용하지 않아도 두 Cisco Jabber 클라이언트 간에 기본 통화 기능을 제공합니다. Cisco Jabber 사용자가 Cisco Unified Communications Manager에 등록되지 않은 경우에도 Cisco Jabber에서 Jabber간 통화를 할 수 있습니 다.

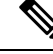

참고

- Jabber간 통화는 Cisco Webex Messenger 서비스를 인증하는 사용자만 지원합니다.
	- Windows용 Cisco Jabber 클라이언트의 경우 Jabber간 통화 기능을 사용하는 동안 Internet Explorer 10 이상을 실행하는 것이 좋습니다. 이전 버전의 Internet Explorer 및 호환 모드의 Internet Explorer 에서 이 기능을 사용 하면 문제가 발생할 수 있습니다. 이러한 문제는 Cisco Jabber 클라이언트 로 그인(비 SSO 설정) 또는 Jabber간 통화 기능(SSO 설정)에서 발생합니다.

#### **Jabber**간 통화 경험

Jabber간 통화는 Cisco Unified Communication Manager 통화의 일부 기능을 지원하지 않습니다. 한 번 에 한 개의 연락처에만 Jabber간 통화를 할 수 있습니다. Jabber간 통화에서 사용자는 다음과 같은 시 나리오를 경험할 수 있습니다.

- 모바일 클라이언트용 Cisco Jabber는 세로 모드에서 HD 비디오를 지원하지 않습니다. HD 비디 오를 얻으려면 통화 중에 전화기를 세로에서 가로 모드로 회전해야 합니다.
- 두 명의 사용자가 동시에 Jabber간 통화를 시작하면 통화가 자동으로 연결됩니다. 이러한 경우 사용자는 수신 통화 알림을 받지 않습니다.
- 사용자가 Jabber간 통화를 시작하고 다른 통화를 시작하면 전화를 건 상대방이 응답하지 않는 경 우에도 진행 중인 통화가 즉시 종료됩니다.
- Jabber간 통화에서 수신 Jabber간 통화를 받는 경우 종료 통화 및 응답 옵션이 표시됩니다. 이 버 튼을 선택하면 진행 중인 Jabber간 통화를 종료하고 수신 통화에 응답합니다.
- 모바일 클라이언트용 Cisco Jabber에서 Jabber간 통화의 경우:
	- 모바일 클라이언트용 Cisco Jabber는 세로 모드에서 HD 비디오를 지원하지 않습니다. HD 비디오를 얻으려면 통화 중에 전화기를 세로에서 가로 모드로 회전해야 합니다.
	- 사용자가 Jabber간 통화 중에 전화를 걸면, 원격 상대방이 응답하지 않는 경우에도 진행 중 인 Jabber간 통화가 즉시 종료됩니다.
	- 모바일 통화 중일 때는 Jabber간 통화에 응답할 수 없습니다. 이러한 수신 Jabber간 통화는 부 재 중 전화로 나열됩니다.
	- 사용자가 Jabber간 통화 중에 수신 모바일 통화를 받는 경우:
		- IPhone에서 통화에 응답하지 않는 경우에도 Jabber간 통화는 즉시 종료됩니다.
		- Android 전화기에서 수신 모바일 통화에 응답하면 Jabber간 통화는 즉시 종료 됩니다.

#### 지원 되는 통화 중 기능

Jabber간 통화 중에는 다음과 같은 기능이 지원됩니다.

- Jabber간 통화 종료
- 오디오 음소거 또는 음소거 해제
- 비디오 시작 또는 중지
- 볼륨 제어
- 셀프 비디오 열기나 닫기 또는 이동
- 앞쪽 또는 뒤쪽 카메라로 전환. 이 기능은 Cisco Jabber 모바일 클라이언트에서만 지원됩니다.

#### **Jabber**간 통화 클라우드 구축

Jabber간 통화에 대한 클라우드 구축은 SDP/HTTPS 설정을 사용합니다. 클라우드 구축의 경우 다음 을 확인하십시오.

- Jabber간 통화 기능을 사용하려면 다음 루트 인증서를 설치합니다. GoDaddy Class 2 인증 기관 루트 인증서. 이 인증서 이름에 대한 경고를 해결하려면 필요한 GoDaddy 인증서를 설치 합니다.
- 프록시 서버 우회 목록에 다음 서버를 포함합니다.
	- https://locus-a.wbx2.com/locus/api/v1
	- https://conv-a.wbx2.com/conversation/api/v1

프록시 서버 목록에 대한 자세한 내용은 Cisco Jabber 구축 설명서에서 프록시 구성 설정을 참조 하십시오.

- UDP(33434-33598 및 8000-8100)를 통해 RTP/SRTP에 대한 미디어 포트 및 프로토콜 범위를 활성 화합니다. HTTPS를 통한 Jabber간 통화 설정의 경우 포트 443을 활성화합니다.
- Jabber간 통화 기능을 활성화하기 전에 다음 작업을 완료하십시오.
	- Cisco 고객 지원 팀 또는 Cisco 고객 성공 관리자에게 연락하여 조직이 Cisco Common Identity 서버에 추가되도록 요청하십시오. Common Identity 서버에 사용자를 추가하는 이 프로세스 는 완료하는 데 약간의 시간이 걸리며 Jabber간 통화 기능에 액세스하는 데 필요합니다.
	- SSO(Single Sign On) 사용자의 경우 Common Identity에 대해 SSO를 설정해야 합니다. SSO 구성에 대한 자세한 내용은 [https://www.cisco.com/c/en/us/support/unified-communications/](https://www.cisco.com/c/en/us/support/unified-communications/webex-messenger/products-installation-guides-list.html) [webex-messenger/products-installation-guides-list.html](https://www.cisco.com/c/en/us/support/unified-communications/webex-messenger/products-installation-guides-list.html) 링크의 Cisco Webex Messenger 설명서 를 참조하십시오.

클라우드 구축의 경우 Jabber간 통화는 다음 방법 중 하나를 사용하여 Cisco Webex Messenger 관리 도 구에서 구성됩니다.

- 구성 탭 섹션에서 *P2P* 설정 사용. 자세한 내용은 *Cisco Webex Messenger* 관리 설명서를 참조하십 시오.
- Cisco Webex Messenger 관리 도구용 정책 편집기에서 내부 **VoIP** 및 외부 **VoIP** 설정 사용. 내부 비디오 및 외부 비디오 정책 작업을 사용하여 Jabber간 통화에 대한 비디오 서비스를 제어할 수 있습니다. 자세한 내용은 *Cisco Webex Messenger* 관리 설명서의 정책 편집기 섹션을 참조하십시 오.Jabber간 통화는 사용자 그룹 또는 모든 사용자 그룹에 대해 활성화될 수 있습니다.

## **Jabber to Jabber** 하이브리드 모드

하이브리드 모드의 **Jabber**간 통화 경험

Jabber to Jabber에 대한 제한 사항 외에, Jabber간 통화 및 Cisco Unified Communications Manager 통화 를 사용할 때 발생하는 시나리오는 다음과 같습니다.

- 사용자가 Jabber간 통화 중에 Cisco Unified Communications Manager 전화를 걸면 원격 상대방이 응답하지 않는 경우에도 진행 중인 Jabber간 통화가 즉시 종료됩니다.
- 사용자가 Jabber간 통화 중에 보류 중인 Cisco Unified Communications Manager 전화를 재개하면 Jabber간 통화가 즉시 종료됩니다.
- 사용자가 Jabber간 통화 중에 수신 Cisco Unified Communications Manager 전화를 받으면 통화 종 료 및 응답 버튼이 있는 알림이 표시됩니다. 이 버튼을 선택하면 진행 중인 Jabber간 통화를 종료 하고 수신 통화에 응답합니다.
- 사용자가 Cisco Unified Communications Manager 전화를 받으면 진행 중인 Cisco Unified Communications Manager 통화를 보류하여 새 통화에 응답할 수 있습니다.
- 사용자가 Cisco Unified Communications Manager 통화 중에 Jabber간 통화를 선택하면 Jabber간 통 화의 참가자가 통화에 응답하지 않는 경우에도 Cisco Unified Communications Manager 통화는 즉 시 보류 상태로 설정됩니다.
- 사용자가 Cisco Unified Communications Manager 통화 중에 수신 Jabber간 통화에 응답하면 Cisco Unified Communications Manager 통화가 즉시 보류됩니다.
- 사용자의 회선이 통화에 자동 응답하도록 Cisco Unified Communications Manager에 구성되어 있 고 Jabber간 통화 중일 때 수신 Cisco Unified Communications Manager 전화를 받는 경우 Jabber간 통화는 알림 없이 즉시 종료되고 Cisco Unified Communications Manager 통화에 응답합니다.

## **Jabber to Jabber** 대역폭

Jabber간 통화에 사용할 최대 대역폭(초당 킬로비트)을 지정합니다. 통화의 비디오 품질(해상도)이 대 역폭 한계를 충족하도록 낮아집니다. 이 기능은 J2JMaxBandwidthKbps 매개 변수를 사용하여 구성됩 니다.

매개 변수에 대한 자세한 내용은 해당 릴리스의 매개 변수 참조 설명서를 참조하십시오.

# 음성 메일이 없는 사용자에게 통화 무시 허용

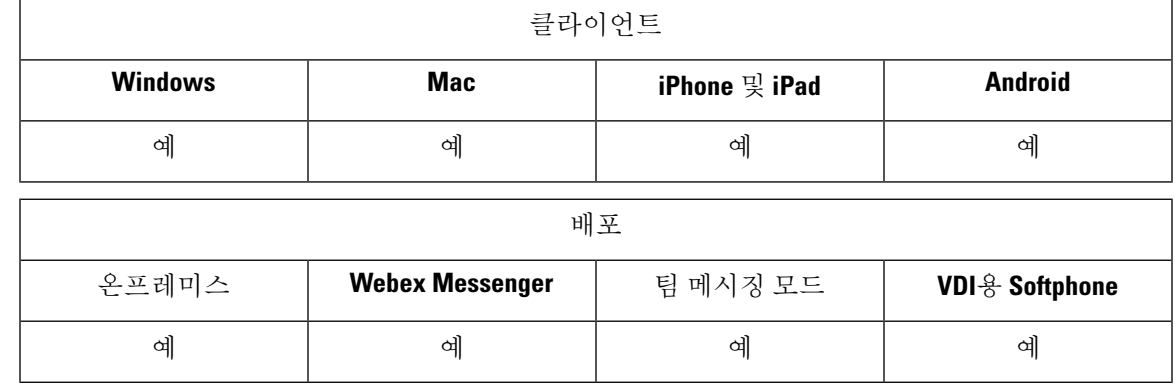

음성 메일을 구성하지 않은 사용자에 대해 NoVoicemail 프로파일을 선택할 수 있습니다. Jabber는 이 러한 사용자에 대해 통화 무시 옵션을 표시합니다.

## 음성 메일을 사용하지 않는 장치 구성

음성 메일 없이 장치를 구성할 수 있으며 사용자는 Jabber 클라이언트에서 수신 통화를 무시할 수 있 습니다.

단계 **1 Cisco Unified CM IM and Presence** 관리에서 장치 > 전화기로 이동합니다.

단계 **2** 장치를 찾아 선택합니다.

단계 **3** 연결 정보에서 디렉터리 번호를 선택합니다.

단계 **4** 디렉터리 번호 설정에서 음성 메일 프로파일에 대해 **NoVoicemail**을 선택합니다.

단계 **5** 저장을 클릭한 다음 구성 적용을 선택합니다.

# 모바일로 이동

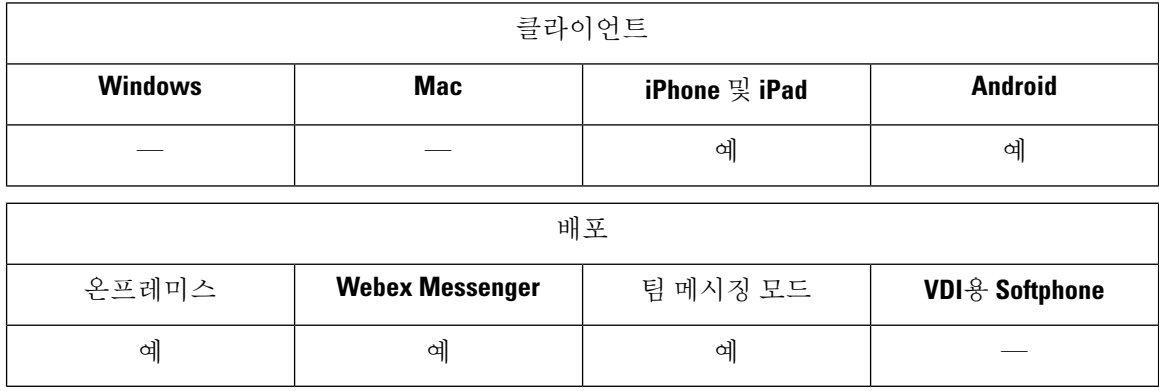

사용자는 Cisco Jabber에서 모바일 네트워크의 휴대폰 번호로 활성 VoIP 통화를 전송할 수 있습니다. 이 기능은 통화 중인 사용자가 Wi-Fi 네트워크를 벗어날 때(예: 건물에서 나와 자동차로 이동하는 경 우) Wi-Fi 네트워크의 음성 품질 문제가 발생하는 경우에 유용합니다.

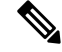

모바일로 이동 기능을 사용하려면 휴대폰 네트워크와 전화 번호를 연결해야 합니다. 사용자에게는 TCT 또는 BOT 장치가 있어야 합니다. 참고

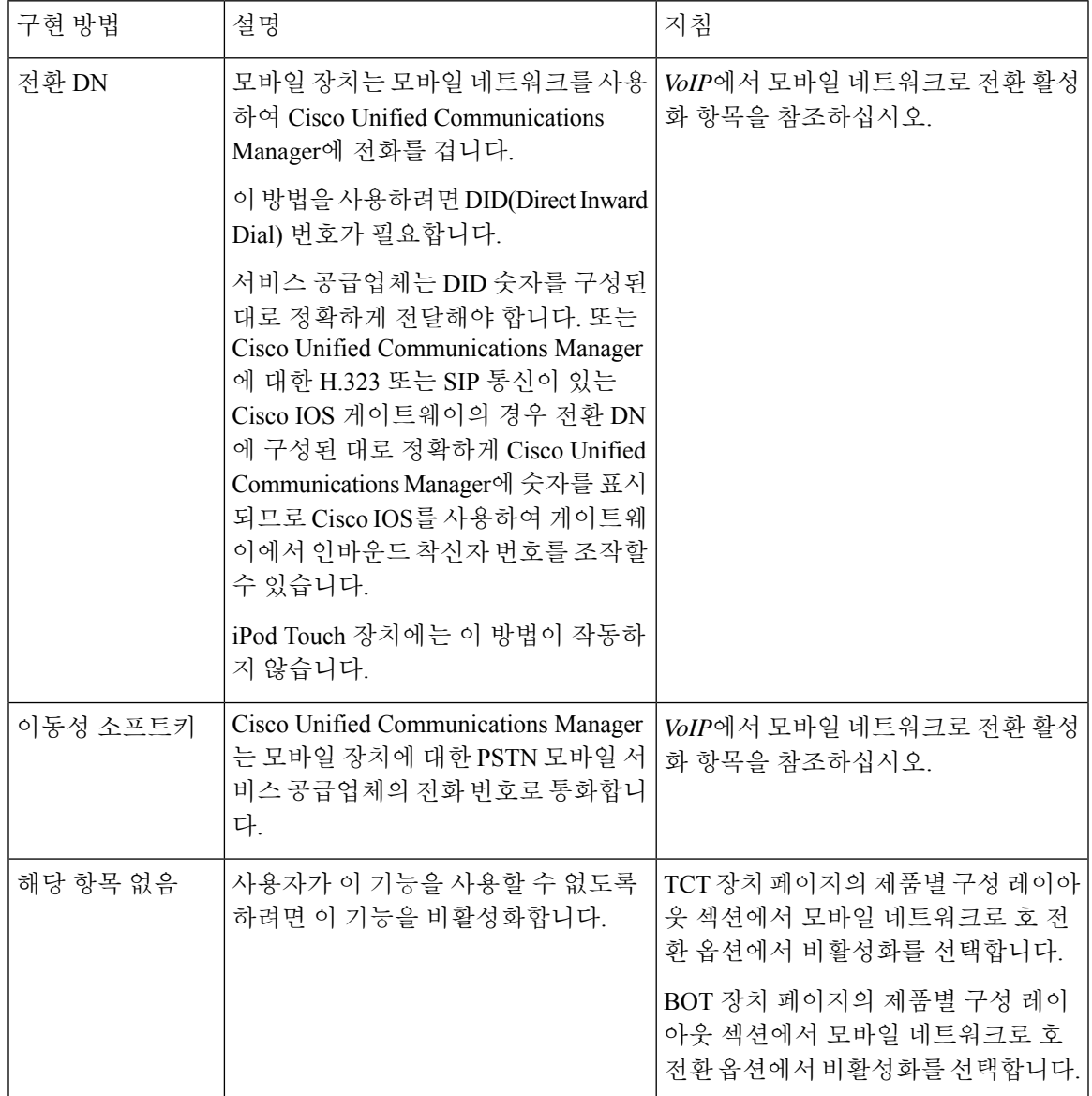

이 기능을 활성화하는 방법에는 두 가지가 있습니다. 또한 이 기능을 비활성화할 수도 있습니다.

## **VoIP**에서 모바일 네트워크로 전환 활성화

Cisco Unified Communications Manager가 VoIP에서 모바일 네트워크로 활성 통화를 전달하는 데 사용 할 수 있는 디렉터리 번호를 설정합니다. 사용자의 발신자 ID를 이동성 ID와 일치시켜 Cisco Unified Communications Manager가 사용자를 인식할 수 있도록 합니다. VoIP에서 모바일 네트워크로의 전환 을 지원하도록 TCT 장치 및 모바일 장치를 설정합니다.

Cisco Unified Communications Manager가 VoIP에서 모바일 네트워크로 활성 통화를 전달하는 데 사용 할 수 있는 디렉터리 번호를 설정합니다. 사용자의 발신자 ID를 이동성 ID와 일치시켜 Cisco Unified Communications Manager가 사용자를 인식할 수 있도록 합니다. VoIP에서 모바일 네트워크로의 전환 을 지원하도록 BOT 장치 및 모바일 장치를 설정합니다.

### 전환 **DN** 설정

필요한 값을 결정합니다. 선택하는 값은 게이트웨이가 전달하는 전화 번호(예: 7자리 또는 10자리)에 따라 달라집니다.

- 단계 **1 Cisco Unified CM** 관리 인터페이스를 엽니다.
- 단계 **2** 통화 라우팅 > 이동성 > 전환 구성을 선택합니다.

시작하기 전에

단계 **3** 장치에서 VoIP 통화를 모바일 네트워크로 전환하는 데 사용하는 DID(Direct Inward Dial) 번호의 전환 번호를 입력 합니다.

서비스 공급업체는 DID 숫자를 구성된 대로 정확하게 전달해야 합니다. 또는 Cisco Unified Communications Manager 에 대한 H.323 또는 SIP 통신이 있는 Cisco IOS 게이트웨이의 경우 전환 번호에 구성된 대로 정확하게 Cisco Unified Communications Manager에 숫자를 표시되므로 Cisco IOS를 사용하여 게이트웨이에서 인바운드 착신자 번호를 조 작할 수 있습니다.

- Cisco Unified Communications Manager 내에서 변환 패턴 또는 기타 유사한 조작을 사용하여 인바운드 DID 참고 자릿수를 구성된 전환 DN과 일치시킬 수 없습니다.
- 단계 **4** 전환 DID에 대한 경로 파티션을 선택합니다.

이 파티션은 게이트웨이 또는 트렁크의 인바운드 CSS를 가리키는 원격 대상 CSS(인바운드 발신 검색 공간)에 있거 나 원격 대상 CSS에 있어야 합니다.

이 기능은 이 페이지의 나머지 옵션을 사용하지 않습니다.

단계 **5** 저장을 선택합니다.

### 이동성 **Id**와 발신자 **ID** 일치

인증된 전화기만 아웃바운드 통화를 시작할 수 있도록 하려면 시스템에 설정된 전화기에서 통화를 시작해야 합니다. 이렇게 하려면 시스템에서 요청하는 전화 번호의 발신자 ID와 기존 이동성 ID를 일 치시키려고 시도합니다. 기본적으로 장치에서 전환 기능을 시작할 때 게이트웨이에서 Cisco Unified Communications Manager로 전달되는 발신자 ID는 해당 장치에 입력한 이동성 ID 번호와 정확하게 일 치해야 합니다.

그러나 이 번호가 정확히 일치하지 않도록 시스템을 설정할 수 있습니다. 예를 들어 발신자 ID 번호 에는 국가 코드가 포함될 수 있지만 발신자 ID는 그렇지 않습니다. 그렇다면 부분적인 일치를 인식하 도록 시스템을 설정해야 합니다.

서로 다른 지역 코드 또는 다른 국가에 동일한 전화 번호가 존재할 수 있는 상황을 고려하십시오. 그 리고 서비스 공급업체는 부분 일치에 영향을 미칠 수 있는 다양한 수의 숫자가 포함된 통화를 식별할 수 있다는 점에 유의하십시오. 예를 들어, 지역 통화는 8자리(예: 555 0123)를 사용하여 식별될 수 있 으며, 지역 통화는 10자리(예: 408 555 0199)를 사용하여 식별할 수 있습니다.

시작하기 전에

이동성 ID를 설정합니다. 이동성 *ID* 추가 항목을 참조하십시오.

이 절차를 완료해야 하는지 여부를 확인하려면 다음 단계를 수행하십시오. 모바일 장치에서 시스템 으로 전화를 걸고 발신자 ID 값을 이동성 ID의 대상 번호와 비교합니다. 번호가 일치하지 않으면 이 절차를 수행해야 합니다. 모든 예상 로캘 및 지역 코드에서 발급된 장치에 대해 이 절차를 반복합니 다.

- 단계 **1 Cisco Unified CM** 관리 인터페이스를 엽니다.
- 단계 **2** 시스템 > 서비스 매개 변수를 선택합니다.
- 단계 **3** 활성 서버를 선택합니다.
- 단계 **4 Cisco CallManager(**활성**)** 서비스를 선택합니다.
- 단계 **5** 클러스터 매개 변수**(**시스템 **-** 이동성**)** 섹션으로 스크롤합니다.
- 단계 **6** 원격 대상과 일치하는 발신자 **ID**를 선택하고 이 값에 대한 필수 정보를 읽습니다.
- 단계 **7** 원격 대상과 발신자 **ID** 일치를 위한 부분 일치를 선택합니다.
- 단계 **8** 발신자 **ID** 부분 일치에 대한 자릿수를 선택하고 이 값에 대한 필수 요구 사항을 읽습니다.
- 단계 **9** 부분 일치를 확인하는 데 필요한 자릿수를 입력합니다.
- 단계 **10** 저장을 선택합니다.

### 전환에 대한 사용자 및 장치 설정

시작하기 전에

- Cisco Unified Communications Manager에 사용자 장치를 설정합니다.
- 사용자의 이동성 ID를 설정합니다.
- 단계 **1 Cisco Unified CM** 관리 인터페이스에서 TCT 장치 페이지로 이동하고 모바일 네트워크로 전송 옵션에 대해 전환 **DN** 기능 사용을 선택합니다.

iPod Touch 장치에는 이 방법을 할당하지 마십시오. 대신 이동성 소프트키 방법을 사용하십시오.

- 단계 **2 Cisco Unified CM** 관리 인터페이스에서 BOT 장치 페이지로 이동하고 모바일 네트워크로 전송 옵션에 대해 전환 **DN** 기능 사용을 선택합니다.
- 단계 **3** iOS 장치에서 설정 > 전화기 > 내 발신자 **ID** 표시를 눌러 발신자 ID가 켜져 있는지 확인합니다.
- 단계 **4** 일부 Android 장치 및 운영 체제 조합에서는 발신자 ID가 켜져 있는지 확인할 수 있습니다. Android 장치에서 메뉴 > 통화 설정 > 추가 설정 > 발신자 **ID** > 번호 표시를 누릅니다.
- 단계 **5** 이 기능을 테스트합니다.

## **VoIP**에서 모바일 네트워크로 전환 활성화

- 단계 **1 Cisco Unified CM** 관리 인터페이스를 엽니다.
- 단계 **2** 시스템 수준 설정의 경우 전화기가 연결된 상태이고 온훅 통화 상태에 있을 때 이동성 소프트키가 표시되는지 확인 합니다.
	- a) 장치 > 장치 설정 > 소프트키 템플릿을 선택합니다.
	- b) Mobile Connect를 위해 장치를 구성할 때 선택한 것과 동일한 소프트키 템플릿을 선택합니다.
	- c) 오른쪽 상단의 관련 링크 드롭다운 목록에서 소프트키 레이아웃 구성을 선택하고 이동을 선택합니다.
	- d) 통화 상태 드롭다운 목록에서 온 훅 상태를 선택하고 이동성 키가 선택된 소프트키 목록에 있는지 확인합니다.
	- e) 통화 상태 드롭다운 목록에서 연결됨 상태를 선택하고 이동성 키가 선택된 소프트키 목록에 있는지 확인합니 다.
- 단계 **3** 다음과 같이 구성할 장치로 이동합니다.
	- a) 장치 > 전화기를 선택합니다.
	- b) 구성할 장치를 검색합니다.
	- c) 장치 이름을 선택하여 전화기 구성 창을 엽니다.
- 단계 **4** Cisco Unified Communications Manager에서 사용자별 및 장치별 설정의 경우 장치에서 통화를 모바일 음성 네트워 크로 전환할 때 모바일 소프트키를 사용하도록 특정 장치를 설정합니다. 모바일 장치에 대해 이동성 ID와 Mobile Connect를 모두 설정했는지 확인합니다. 호 전환 기능이 작동한 후에는 사용자가 기능에 영향을 주지 않고 사용자 의 편의를 위해 Mobile Connect를 활성화 및 비활성화할 수 있습니다.

장치가 iPod Touch인 경우 사용자의 휴대폰 등의 대체 전화 번호를 사용하여 이동성 ID를 구성할 수 있습니다.

- a) 장치 페이지에서 소유자 사용자 **ID**를 선택합니다.
- b) 이동성 사용자 **ID**를 선택합니다. 이 값은 일반적으로 소유자 사용자 ID의 값과 일치합니다.
- c) 제품별 구성 레이아웃 섹션에서 모바일 네트워크로 전환 옵션에 대해 이동성 소프트키 사용 또는 전환 **DN** 기능 사용을 선택합니다.
- 단계 **5** 사용자 로캘 필드에서 영어**(**미국**)**를 선택합니다.
- 단계 **6** 저장을 선택합니다.
- 단계 **7** 구성 적용을 선택합니다.
- 단계 **8** 클라이언트에서 로그아웃한 다음 다시 로그인하여 기능에 액세스하도록 사용자에 게 지시합니다.

다음에 수행할 작업

VoIP에서 모바일 네트워크로 활성 통화를 전환하여 설정을 테스트합니다.

## 복수 회선

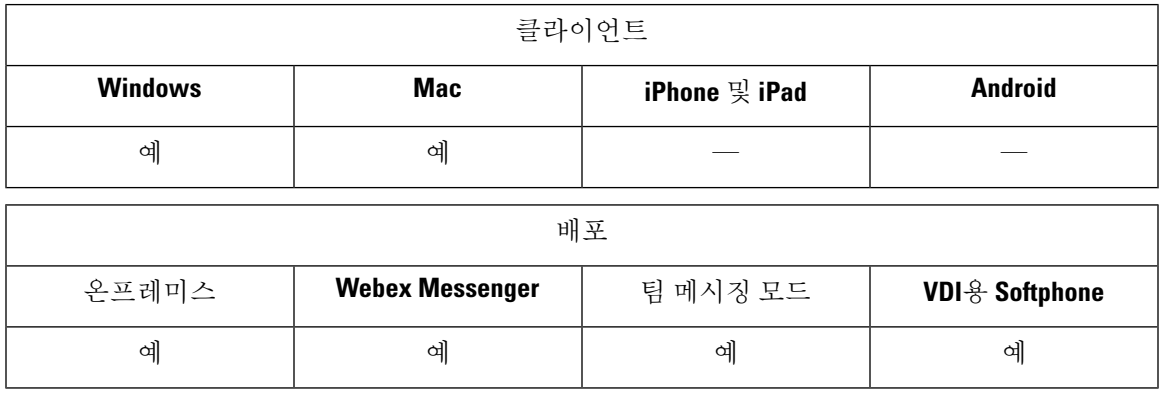

사용자가 매일 Cisco Jabber 작업을 수행하도록 여러 전화 회선을 구성할 수 있습니다. 각 사용자에 대 한 전화 회선을 8개까지 추가할 수 있습니다. CSF(Cisco Services Framework) 장치에서 사용자에 대한 다중 회선을 구성할 수 있습니다.

다중 회선은 Cisco Unified Communications Manager 릴리스 11.5 SU3 이상에서 지원됩니다. 그러나 Cisco Unified Communications Manager 릴리스 11.5 SU3 및 Cisco Unified Communications Manager 릴 리스 12.0을 사용하는 경우에는 모든 클러스터 노드에 [COP\(Cisco](https://software.cisco.com/download/release.html?mdfid=284324806&catid=278875240&softwareid=284006014&release=12.0(0)&relind=AVAILABLE&rellifecycle=&reltype=latest) Options Package) 파일을 수동으로 설치하고 Cisco Unified Communications Manager를 다시 시작하여 다중 회선을 활성화해야 합니다.

다중 회선을 설치하고 구성한 후에는 사용자가 다음 작업을 수행할 수 있습니다.

- 전화를 걸 기본 회선을 선택합니다.
- 부재 중 통화 및 음성 메일을 봅니다.
- 모든 회선에서 통화 착신 전환, 호전환 및 전화회의 통화를 사용합니다.
- 각 회선에 사용자 정의 벨소리를 할당합니다.

다중 회선은 모든 회선에서 다음 기능을 지원합니다.

- 데스크폰에 대한 CTI 제어
- 종단 카메라 제어(FECC) 및 Binary Floor Control Protocol(BFCP)
- 헌트 그룹
- 통화 녹음 및 무성 모니터링
- 공유 회선, 다이얼 규칙 및 디렉터리 조회
- 액세서리 관리자

다중 회선을 활성화한 경우 이러한 기능은 기본 회선에서만 사용할 수 있습니다.

- 통화 당겨받기
- 확장 및 연결

## 다중 회선 구성

시작하기 전에

Cisco Unified Communications Manager에서 사용자 프로파일을 만들고 추가합니다.

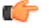

VDI용 Cisco Jabber Softphone의 경우 통화 병합 기능을 사용하려면 다음 구성이 필요합니다. 중요

- 참여 및 호연결 정책 설정을 동일한 회선**,** 회선 간 활성화로 설정합니다.
- 엔터프라이즈 설정 오버라이드 확인란을 선택합니다.

단계 **1 Cisco Unified CM** 관리에서 장치 > 전화기로 이동하고 장치를 찾아 선택합니다.

- 단계 **2** 구성할 각 회선에 대해 다음을 수행합니다.
	- **1.** 새 **DN** 추가를 클릭하고 디렉터리 번호를 입력합니다.
	- **2.** 추가 구성을 추가하고 저장을 클릭합니다.

## 다중 회선 **MRA** 액세스 활성화

MRA(모바일 및 Remote Access) 모드에서 데스크톱에 대해 Cisco Jabber를 사용하는 경우 다중 회선 이 지원됩니다. Cisco TelePresence Video Communication Server(VCS-C)에서 이 기능을 활성화할 수 있 습니다.

단계 **1** VCS-C로 이동합니다. 단계 **2 VSC-C** 구성 > 통합 커뮤니케이션 > 구성 > **SIP** 경로 헤더를 선택하고 켜짐으로 설정합니다.

# 개인 회의실

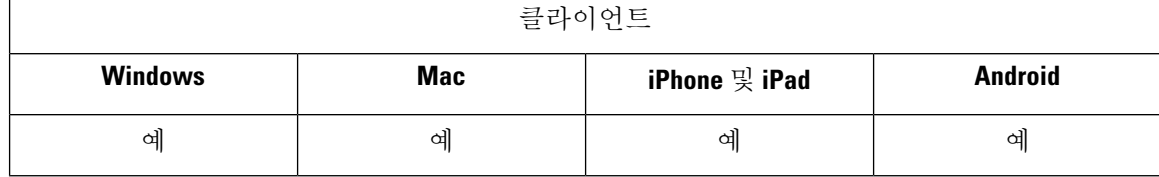

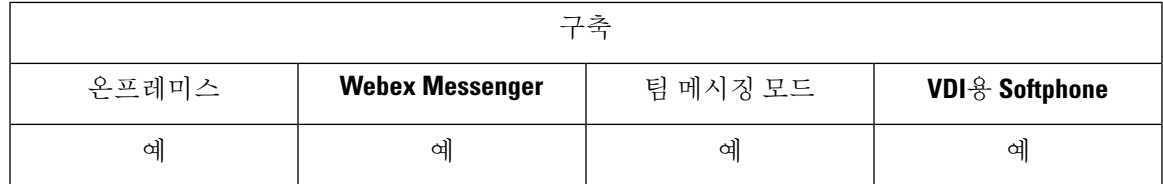

개인 룸은 항상 사용 가능하며 사랆들과의 미팅을 위해 사용할 수 있는 가상 회의실입니다. Cisco Jabber는 Cisco Webex Meetings의 개인 룸 기능을 사용하여 사용자가 클라이언트의 미팅 시작 옵션을 사용하여 쉽게 연락처와 만날 수 있도록 합니다.

- 단계 **1** 개인 룸은 Cisco Webex Meetings의 사용자에 대해 기본적으로 활성화됩니다. 자세한 내용은 여기에 제공 되는 Cisco Webex Meetings 설명서를 참조하십시오. [https://www.cisco.com/c/en/us/support/conferencing/webex-meeting-center/](https://www.cisco.com/c/en/us/support/conferencing/webex-meeting-center/products-installation-and-configuration-guides-list.html) [products-installation-and-configuration-guides-list.html](https://www.cisco.com/c/en/us/support/conferencing/webex-meeting-center/products-installation-and-configuration-guides-list.html)
- 단계 **2** 사용자는 Cisco Webex Meetings에서 모든 내 인스턴트 미팅에 개인 룸 사용을 선택하여 모든 인스턴트 미팅에 대해 개인 룸을 구성할 수 있습니다.

# **Cisco Jabber** 비디오 및 음성 통화를 위한 푸시 알림 서비스

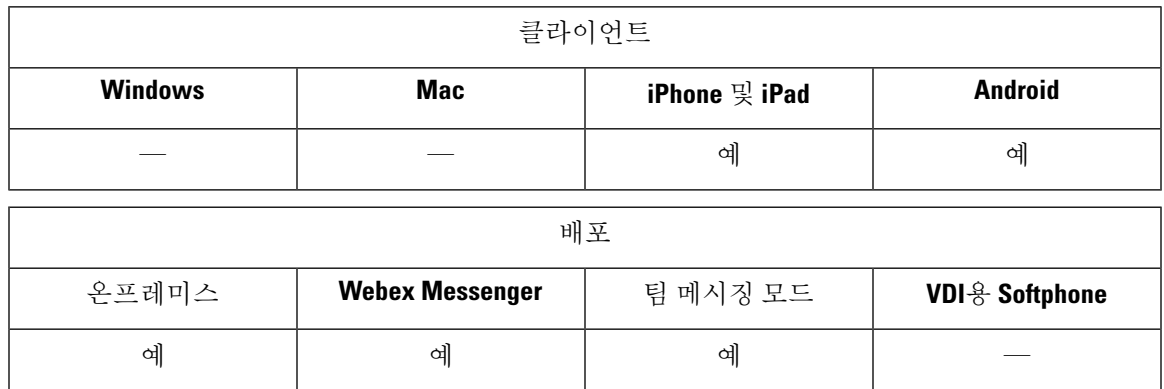

Cisco Jabber 사용자는 Jabber 음성 및 영상 통화에 대한 푸시 알림을 받을 수 있습니다. 이 기능은 장 치가 잠겨 있을 때, Jabber가 백그라운드 또는 포그라운드에서 실행하는지 여부 및 Jabber IM 서비스 가 연결되었는지 여부에 관계 없이 작동합니다.

IM의 푸시 알림에 대한 자세한 내용은 IM에 대한 푸시 알림 [서비스](cjab_b_feature-config-for-jabber141_chapter2.pdf#nameddest=unique_34)의 내용을 참조하십시오.

#### **Jabber for iPhone and iPad**

릴리스 12.1부터 APN(Apple Push Notification) 구현에서는 사용자에 대한 푸시 알림을 지원합니다. Jabber가 백그라운드에 있는 동안에는 APN을 사용하여 채팅 메시지 및 통화를 수신하도록 합니다.

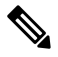

IOS의 Jabber MAM 클라이언트는 음성 통화에 대해서만 푸시 알림을 지원하고, IM에 대한 푸시 알림 은 지원하지 않습니다. 참고

#### **Jabber for Android**

릴리스 12.9.1부터 FCM(Firebase Cloud Messaging) 구현에서는 사용자에 대한 푸시 알림을 지원합니 다. Jabber가 백그라운드에 있는 동안에는 FCM을 사용하여 채팅 메시지 및 통화를 수신하도록 합니 다.

사전 요구 사항

- Jabber for iPhone and iPad
	- Cisco Unified Communications Manager 11.5.1 SU3 버전 이상

그러나 2021년 4월 이전에 버전 11.5.1 SU8 또는 버전 12.5.1 SU3으로 업그레이드해야 합니 다.

• Cisco Expressway X8.10

그러나, 2021년 4월 이전에 버전 X 12.6으로 업그레이드해야 합니다.

- Jabber for Android
	- Cisco Unified Communications Manager 12.5.1 SU3 버전 이상
	- Cisco IM and Presence 12.5.1.1 SU3(Jabber에만 해당)
	- Cisco Expressway X12.6

푸시 알림이 **Jabber**에 전달되는 방식

Jabber는 로그인 프로세스 중에 APN 서비스에 등록됩니다. 푸시 알림 서비스를 받으려면 Jabber에 로 그인해야 합니다.

Unified CM 서버가 Cisco 클라우드 서버에 알림을 푸시하고, Cisco 클라우드 서버가 이 알림을 APN 서비스에 푸시합니다. 그런 다음, APN 서비스는 iPhone 및 iPad와 같은 Cisco Jabber 장치에 있는 Jabber 에 이 알림을 전달합니다. 이러한 장치는 Jabber를 다시 시작하여 Unified CM 서버에서 통화를 검색 하므로 언제든지 수신 통화를 받을 수 있습니다.

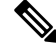

푸시 알림 서비스가 활성화되어 있는 상태에서사용자가 수동으로 Jabber를 종료하면 **ForceLogoutTimerMobile** 매개 변수가 작동하지 않습니다. **ForceLogoutTimerMobile** 매개 변수를 사 용하려면 푸시 알림 서비스를 비활성화하는 것이 좋습니다. 참고

지원되는 서비스

- 전화기 전용 및 전체 UC 모드
- 공유 회선(한 장치에서 전화를 받고 보류 및 재시작 기능을 사용하여 Jabber로 전환할 수 있습니 다.)

• CallKit(Jabber 간 통화, Jabber에서 기본 통화로, 기본 통화에서 Jabber 통화로 전환할 수 있습니 다.)

제한 사항

- Jabber가 Unified CM 서버에서 통화를 검색하기 전에 수신 통화의 연결이 끊어지면 부재 중 전화 또는 통화 기록이 녹음되지 않습니다.
- Cisco Jabber와 Cisco Webex Teams가 모두 설치되어 있는 경우 수신 통화를 먼저 수신하는 애플 리케이션에서 callkit가 표시됩니다.
- 릴리스 12.9의 경우 피어 투 피어 통화(locus 통화)는 지원되지 않습니다.
- Jabber를 중지하거나 일시 중지하고 수신 통화에 응답하면 Jabber가 Unified CM에 대한 연결을 시작합니다. 이 경우 "통화 연결 중" 단계가 표시될 수 있습니다.
- Jabber 클라이언트는 다음과 같이 푸시 알림을 비활성화합니다.
	- 장치에 Google 서비스가 없는 경우(예: Huawei Mate 30 이상) 서버에서 활성화하더라도 클 라이언트가 푸시 알림을 비활성화합니다.
	- 장치에 Google 서비스가 있고 지역이 "중국 본도"인 경우 서버에서 활성화하더라도 클라이 언트가 푸시 알림을 비활성화합니다.
	- 중국에 있는 기타 장치의 경우 클라이언트는 푸시 알림에 대한 서버 설정을 사용합니다.

## **Cisco Unified Communications Manager**에서 푸시 알림 활성화

단계 **1 Cisco Unified CM** 관리 > 고급 기능 > **Cisco Cloud** 온보딩으로 이동 합니다. 단계 **2** 알림 설정에서 푸시 알림 활성화를 선택합니다. 단계 **3** 저장을 클릭합니다.

## **(**선택 사항**)** 단일 번호 연락을 사용하여 푸시 알림 사용

푸시 알림이 처리되는 시간은 SNR(단일 번호 벨소리)을 간섭할 수 있습니다. SNR에서 푸시 알림을 사용할 때 대기를 13초 이상으로 연장하는 것이 좋습니다. 이 기간 동안 통화에 응답할 수 있습니다.

단계 **1** Cisco Unified CM 관리에서 장치 > 전화기를 선택합니다.

단계 **2** 연결된 모빌리티 ID를 선택하고 타이머 정보를 찾습니다.

단계 **3** 내 비즈니스 회선으로 전화를 걸 때 이 전화기에서는 **\* X**초 후 벨소리를 울립니다**.**를 **13** 이상으로 설정합니다.

## **(**선택 사항**)** 음성 메일에 푸시 알림 사용

통화를 음성 메일로 전송하는 경우 응답 없음 벨소리 지속 기간**(**초**)**의 기본 설정은 12초입니다. 푸시 알림 처리에 이 시간을 대부분 사용할 수 있습니다. 음성 메일에서 푸시 알림을 사용할 때 이 기간을 25초 이상으로 연장하는 것이 좋습니다. 이 기간 동안 통화에 응답할 수 있습니다.

단계 **1** Cisco Unified CM 관리에서 통화 라우팅 > 디렉터리 번호를 선택합니다. 단계 **2** 디렉터리 번호를 선택하고 착신 전환 및 통화 당겨받기 설정을 찾습니다. 단계 **3** 응답 없음 벨소리 지속 기간**(**초**)**을 **25** 이상으로 설정합니다.

# 단일 번호 도달

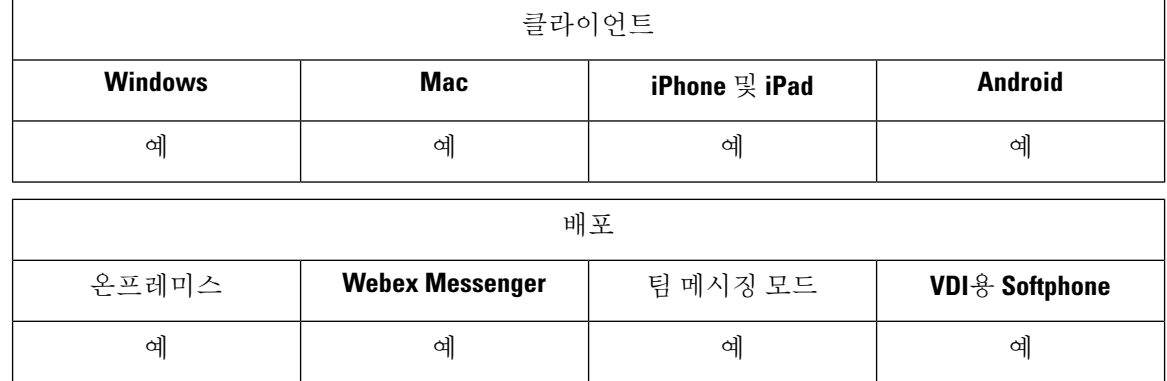

SNR(단일 번호 도달)을 사용하여 사용자는 다음과 같은 경우 자신의 직장 번호에서 휴대폰으로 통화 를 자동으로 착신 전환할 수 있습니다.

• Cisco Jabber를 사용할 수 없습니다.

Jabber를 다시 사용할 수 있게 되고 회사 네트워크에 연결되면, Unified CM은 SNR을 사용하는 대 신 Jabber 클라이언트로 통화를 전송합니다.

• Jabber 모바일 사용자는 모바일 음성 네트워크 또는 자동 선택을 선택하고 Wi-Fi 네트워크 외부 에 있습니다.

사용자는 Cisco Jabber에서 해당 SNR 대상 번호를 선택하거나 지울 수 있습니다.

## 단일 번호 도달**(SNR)** 활성화

다음 절차를 사용하여 사용자에게 단일 전화번호 연결을 활성화합니다.

시작하기 전에

사용자에게 장치가 이미 할당되어 있는지 확인합니다.

- 단계 **1 Cisco Unified CM** 관리 인터페이스를 엽니다.
- 단계 **2** 다음과 같이 단일 전화번호 연결에 대한 최종 사용자를 구성합니다.
	- a) 사용자 관리 > 최종 사용자로 이동하여 사용자를 검색하고 해당 이름을 클릭합니다.
	- b) 이동성 정보 섹션에서 이동성 활성화 확인란을 선택합니다.
	- c) Cisco Unified Communications Manager 릴리스 9.0 이전 버전에서 기본 사용자 장치를 지정합니다.
	- d) 저장을 클릭합니다.
- 단계 **3** 원격 대상 프로파일을 생성합니다.
	- a) 장치 > 장치 설정 > 원격 대상 프로파일 > 새로 추가로 이동합니다.
	- b) 필요한 값을 입력하고 저장을 클릭합니다.
	- c) 새 디렉터리 번호 추가를 클릭하고 원격 대상 프로파일과 연결할 데스크폰의 디렉터리 번호를 입력합니다.
	- d) 저장을 클릭합니다.
	- e) 새 원격 대상 추가를 클릭하고 대상 번호에 원격 대상 번호를 입력한 다음 사용자 **ID**를 선택합니다.
	- f) 통합 이동성 활성화를 클릭하고 다음 옵션을 클릭합니다.
		- 단일 번호 도달**(SNR)** 활성화
		- 휴대폰으로 이동 활성화
	- g) 저장을 클릭합니다.

제한 사항

8.10 이전 버전인 VCS(Cisco TelePresence Video CommunicationServer Control)의 경우 모바일 및 Remote Access를 통해 Cisco Jabber를 사용하는 사용자에 대한 단일 전화번호 연결을 활성화하도록 다음을 구성해야 합니다.

- 단계 **1** VCS(Cisco TelePresence Video Communication Server Control)에서 구성 > 통합 커뮤니케이션 > **HTTP** 허용 목록 > 편집 가능한 인바운드 규칙을 선택합니다.
- 단계 **2** 새로 만들기를 클릭하여 새 항목을 생성합니다.
- 단계 **3** 다음 세부 정보를 입력합니다.
	- Description 필요한 설명을 입력합니다.
	- URL URL 세부 정보를 입력합니다. 예를 들어, https://[CUCM 도메인 이름]: 포트 번호.
	- 허용되는 메서드 기본값을 선택합니다. 예를 들어 GET, POST, PUT
	- 일치 유형 드롭다운 목록에서 접두사 일치를 선택합니다.

단계 **4** 저장을 클릭합니다.

# **URI** 다이얼링

온프레미스 구축에 대 한 URI 전화걸기 기능을 사용할 수 있습니다. URI 전화걸기를 사용하려면 Cisco Unified Communications Manager, 릴리스 9.1(2) 이상이어야 합니다.

Ú

Office-Reverse를 통한 다이얼 기능을 활성화하면 모바일 클라이언트는 URI 전화걸기를 지원하지 않 습니다. 중요

EnableSIPURIDialling 매개 변수를 사용하여 jabber-config.xml 파일에서 이 기능을 활성화합니다.

예: <EnableSIPURIDialling>True</EnableSIPURIDialling>

매개 변수의 값에 대한 자세한 내용은 일반 정책 섹션을 참조하십시오.

URI 전화걸기를 사용하면 사용자가 전화를 걸고 URI(Uniform Resource Identifier)를 통해 연락처를 확인할 수 있습니다. 예를 들어, 이름이 Adam McKenzie인 사용자의 디렉터리 번호가 다음과 같은 SIP URI에 연결되어 있다고 예를 들어보겠습니다.amckenzi@example.com. URI 전화 걸기를 통해 디 렉터리 번호가 아닌 SIP URI로 Adam에게 전화를 걸 수 있습니다.

ILS 설정을 포함한 URI 전화걸기 요구 사항과 고급 구성에 대한 자세한 내용은 *Cisco Unified Communications Manager* 시스템 구성 설명서의 *URI* 전화걸기 섹션을 참조하십시오.

## **URI**를 디렉터리 번호에 연결

사용자가 URI 전화를 걸 때 Cisco Unified Communications Manager는 수신 통화를 URI에 연결된 디렉 터리 번호로 라우팅합니다. 이러한 이유로 URI를 디렉터리 번호와 연결해야 합니다. URI로 디렉터리 번호를 자동으로 채우거나 URI를 사용하여 디렉터리 번호를 구성할 수 있습니다.

### **URI**를 사용하여 디렉터리 번호 자동으로 채우기

Cisco Unified Communications Manager에 사용자를 추가하는 경우에는 디렉터리 **URI** 필드를 유효한 SIP URI로 채웁니다. Cisco Unified Communications Manager는 최종 사용자 구성에 해당 SIP URI를 저 장합니다.

사용자에 대한 기본 내선 번호를 지정하면, Cisco Unified Communications Manager는 디렉터리 URI를 최종 사용자 구성에서 디렉터리 번호 구성으로 채웁니다. 이러한 방식으로 사용자의 디렉터리 번호 에 대한 디렉터리 URI를 자동으로 채웁니다. Cisco Unified Communications Manager는 URI를 디렉터 리 **URI**인 기본 파티션에 배치하기도 합니다.

다음작업은상위수준에서디렉터리번호가URI를상속하도록Cisco UnifiedCommunications Manager 를 구성하는 단계를 간략하게 설명합니다.

단계 **1** 장치를 추가합니다.

단계 **2** 장치에 디렉터리 번호를 추가합니다.

단계 **3** 사용자를 장치와 연결합니다.

단계 **4** 사용자의 기본 내선 번호를 지정합니다.

다음에 수행할 작업

디렉터리 URI가 디렉터리 번호와 연결되어 있는지 확인합니다.

**URI**를 사용하여 디렉터리 번호 구성

사용자와 연결되지 않은 디렉터리 번호에 대한 URI를 지정할 수 있습니다. 테스트 및 평가 목적 으로 만 URI를 사용하여 디렉터리 번호를 구성해야 합니다.

URI를 사용하여 디렉터리 번호를 구성하려면 다음을 수행합니다.

- 단계 **1 Cisco Unified CM** 관리 인터페이스를 엽니다.
- 단계 **2** 통화 라우팅 > 디렉터리 번호를 선택합니다.

디렉터리 번호 찾기 및 나열 창이 열립니다.

- 단계 **3** 적절한 디렉터리 번호를 찾아 선택합니다. 디렉터리 번호 구성 창이 열립니다.
- 단계 **4** 디렉터리 **URI** 섹션을 찾습니다.
- 단계 **5 URI** 열에 올바른 SIP URI를 지정합니다.
- 단계 **6** 파티션 열에서 적절한 파티션을 선택합니다.
	- 시스템 디렉터리 **URI** 파티션에는 수동으로 URI를 추가할 수 없습니다. 디렉터리 번호와 동일한 경로 파티 참고 션에 URI를 추가해야 합니다.

단계 **7** 사용자가 디렉터리 번호로 전화를 걸 수 있도록 파티션을 적절한 발신 검색 공간에 추가합니다. 단계 **8** 저장을 선택합니다.

다렉터리 **URI** 파티션 연결

Cisco Unified Communications Manager가 URI를 배치하는 기본 파티션을 디렉터리 번호를 포함하는 파티션과 연결해야 합니다.

#### Ú

URI 전화 걸기를 활성화하려면 기본 디렉터리 URI 파티션을 디렉터리 번호를 포함하는 파티션과 연 중요 결해야 합니다.

발신 검색 공간 내에 디렉터리 번호에 대한 파티션이 아직 없는 경우에는 파티션을 만들고 적절하게 구성해야 합니다.

단계 **1 Cisco Unified CM** 관리 인터페이스를 엽니다.

단계 **2** 시스템 > 엔터프라이즈 매개 변수를 선택합니다. 엔터프라이즈 매개 변수 구성 창이 열립니다.

단계 **3** 최종 사용자 매개 변수 섹션을 찾습니다.

단계 **4** 디렉터리 **URI** 별칭 파티션 행의 드롭다운 목록에서 적절한 파티션을 선택합니다.

단계 **5** 저장을 클릭합니다.

기본 디렉터리 URI 파티션은 디렉터리 번호를 포함하는 파티션과 연결됩니다. 그 결과 Cisco Unified Communications Manager는 수신 URI 통화를 올바른 디렉터리 번호로 라우팅할 수 있습니다.

사용자가 디렉터리 번호로 전화를 걸 수 있도록 파티션이 적절한 발신 검색 공간에 있는지 확인해야 합니다.

### 연락처 확인을 위한 **SIP** 요청에서 **FQDN** 활성화

URI를 사용하여 연락처 확인을 활성화하려면 Cisco Unified Communications Manager에서 SIP 요청에 FQDN(Fully Qualified Domain Name)을 사용해야 합니다.

- 단계 **1 Cisco Unified CM** 관리 인터페이스를 엽니다.
- 단계 **2** 장치 > 장치 설정 > **SIP** 프로파일을 선택합니다.

**SIP** 프로파일 찾기 및 나열 창이 열립니다.

- 단계 **3** 적절한 SIP 프로파일을 찾아 선택합니다.
	- 기본 SIP 프로파일을 편집할 수 있습니다. 필요한 경우 수정할 수 있는 기본 SIP 프로파일의 복사본을 생성 기억 해야 합니다.
- 단계 **4 SIP** 요청 시 정규화된 도메인 이름 사용을 선택한 다음 저장을 선택합니다.

다음에 수행할 작업 URI를 연결하는 기본 내선 번호가 있는 모든 장치와 SIP 프로파일을 연결합니다.

# 음성 메일 방지

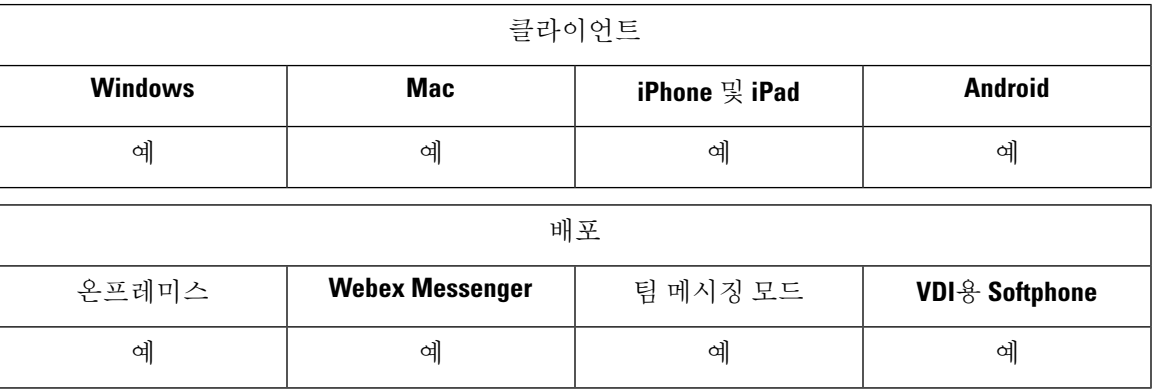

음성 메일 방지는 모바일 서비스 공급업체 음성 메일에서 통화에 응답하지 못하도록 하는 기능입니 다. 이 기능은 사용자가 모바일 장치에 있는 엔터프라이즈에서 Mobile Connect 통화를 수신하는 경우 유용합니다. 이 기능은 수신 DvO-R 통화가 모바일 장치에 배치될 때에도 유용합니다.

다음 두 가지 방법 중 하나로 음성 메일 방지를 설정할 수 있습니다.

- 타이머 제어 (기본값) 이 방법을 사용하면 Cisco Unified Communications Manager에 대한 타이머 를 설정하여 모바일 사용자 또는 모바일 서비스 공급업체의 음성 메일에서 통화에 응답 하는지 여부를 확인할 수 있습니다.
- 사용자 제어 이 방법을 사용하면 사용자가 장치 키패드의 키를 눌러 통화를 진행 하기 전에 사 용자가 DTMF 신호음 생성을 요구하도록 Cisco Unified Communications Manager를 설정할 수 있 습니다.

DvO-R을 구축하는 경우 사용자 제어 음성 메일 방지를 설정하는 것이 좋습니다. 사용자 제어 음성 메 일 방지를 설정하는 경우 이 기능은 DvO-R 및 Mobile Connect 통화 모두에 적용됩니다.

음성 메일 방지에 대한 자세한 내용은 해당 릴리스의*Cisco Unified Communications Manager* 기능 및 서비스 설명서에서 응답 확인 및 *DvO VM* 검색 섹션을 참조하십시오.

## 타이머 제어 음성 메일 방지 설정

이동성 ID 또는 원격 대상 중 하나에서 가장 빠른 응답 타이머 및 가장 느린 응답 타이머를 설정하여 타이머 제어 메서드를 설정합니다. 자세한 내용은 이동성 *ID* 추가 또는 원격 대상 추가*(*선택 사항*)* 항 목을 참조하십시오.

시작하기 전에

타이머로 제어되는 음성 메일 방지는 Cisco Unified Communications Manager, 릴리스 6.0 이상에서 지 원됩니다.

## 사용자 제어 음성 메일 방지 설정

Ú

사용자 제어 음성 메일 방지는 Cisco Unified Communications Manager, 릴리스 9.0 이상에서 사용할 수 있습니다. 중요

다음과 같이 사용자 제어 음성 메일 방지를 설정합니다.

- **1.** 음성 메일 방지를 지원하도록 *Cisco Unified Communications Manager* 설정 항목을 사용하여 Cisco Unified Communications Manager를 설정합니다.
- **2.** 다음 항목 중 하나를 사용하여 장치를 설정합니다.
	- 이동성 *ID*에서 음성 메일 방지 활성화
	- 원격 대상에서 음성 메일 방지 활성화

#### Ú

Cisco에서는 최종 사용자가 클라이언트에 설정한 대체 번호와 함께 DvO-R을 사용할 때 사용자 제어 음성 메일 방지 기능을 지원하지 않습니다. 대체 번호는 사용자의 이동성 ID에 설정된 전화 번호와 일치하지 않는 클라이언트의 DvO 콜백 번호 필드에 사용자가 입력하는 모든 전화 번호입니다. 중요

대체 번호를 사용하여 이 기능을 설정하는 경우, 통화가 잘못된 번호 또는 음성 메일 시스템에 연결 되어 있는 경우에는 Cisco Unified Communications Manager가 DVO-R 통화를 연결합니다.

### 음성 메일 방지를 지원하도록 **Cisco Unified Communications Manager** 설정

이 절차를 사용하면 사용자가 제어하는 음성 메일 방지를 지원하도록 Cisco Unified Communications Manager를 설정할 수 있습니다.

단계 **1 Cisco Unified CM** 관리 인터페이스를 엽니다.

단계 **2** 시스템 > 서비스 매개 변수를 선택합니다.

- 단계 **3** 서버 드롭다운 목록 상자에서 활성 Cisco Unified Communications Manager 노드를 선택합니다.
- 단계 **4** 서비스 드롭다운 목록에서 **Cisco Call Manager(**활성**)** 서비스를 선택합니다.
- 단계 **5** 클러스터 수준 매개 변수**(**시스템 **-** 이동성 단일 전화번호 연결 음성 메일**)** 섹션에서 설정을 구성합니다.
	- 이 섹션의 설정은 Cisco Jabber에만 해당되는 것은 아닙니다. 이러한 설정을 구성하는 방법에 대한 자세한 내 참고 용은 해당 릴리스의*Cisco Unified Communications Manager* 관리자 설명서에서 응답 확인 및 *DvO VM* 검색 섹 션을 참조하십시오.

단계 **6** 저장을 클릭합니다.

### 이동성 **ID**에서 음성 메일 방지 활성화

이 절차를 사용하여 최종 사용자의 이동성 ID에 대해 사용자가 제어하는 음성 메일 방지를 활성화합 니다.

시작하기 전에

- Cisco Unified Communications Manager에 알림 장치를 설정합니다. 자세한 내용은 해당 릴리스의 *Cisco Unified Communications Manager* 관리 설명서에서 알림 장치 설정 섹션을 참조하십시오.
- Cisco Unified Communications Manager에서 미디어 리소스 그룹을 설정하는 경우 미디어 리소스 그룹에 알림 장치를 설정합니다. 자세한 내용은 해당 릴리스의 *Cisco Unified Communications Manager* 관리 설명서에서 미디어 리소스 그룹 설정 섹션을 참조하십시오.

#### 단계 **1 Cisco Unified CM** 관리 인터페이스를 엽니다.

- 단계 **2** 다음과 같이 구성할 장치로 이동합니다.
	- a) 장치 > 전화기를 선택합니다.
	- b) 구성할 장치를 검색합니다.
	- c) 장치 이름을 선택하여 전화기 구성 창을 엽니다.
- 단계 **3** 연결된 이동성 **ID** 섹션에서 이동성 ID에 대한 링크를 클릭합니다.
	- 음성 메일 방지 기능이 올바르게 작동하려면, 최종 사용자가 Cisco Jabber 클라이언트에 입력하는 DvO 콜백 참고 번호가 이동성 ID 구성 화면에서 입력하는 대상 번호와 일치해야 합니다.

단계 **4** 정책을 다음과 같이 설정합니다.

- Cisco Unified Communications Manager 릴리스 9 단일 번호 도달 음성 메일 정책 드롭다운 목록에서 사용자 제 어를 선택합니다.
- Cisco Unified Communications Manager 릴리스 10(DVO(Dial via Office) 제외) 단일 번호 도달 음성 메일 정책 드롭다운 목록에서 사용자 제어를 선택합니다.
- Cisco Unified Communications Manager 릴리스 10(DVO(Dial via Office) 제외)
	- 단일 번호 도달 음성 메일 정책 드롭다운 목록에서 타이머 제어를 선택합니다.
	- **DVO-R(Dial-via-Office Reverse)** 음성메일 정책 드롭다운 목록에서 사용자 제어를 선택합니다.

단계 **5** 저장을 클릭합니다.

#### 원격 대상에서 음성 메일 방지 활성화

이 절차를 사용하여 최종 사용자의 원격 대상에 대해 사용자가 제어하는 음성 메일 방지를 활성화합 니다.

시작하기 전에

- Cisco Unified Communications Manager에 알림 장치를 설정합니다. 자세한 내용은 해당 릴리스의 Cisco Unified Communications Manager 관리 설명서의 알림 장치 설정 섹션을 참조하십시오.
- Cisco Unified Communications Manager에서 미디어 리소스 그룹을 설정하는 경우 미디어 리소스 그룹에 알림 장치를 설정합니다. 자세한 내용은 해당 릴리스의 Cisco Unified Communications Manager 관리 설명서에서 미디어 리소스 그룹 설정 섹션을 참조하십시오.

단계 **1 Cisco Unified CM** 관리 인터페이스를 엽니다.

- 단계 **2** 다음과 같이 구성할 장치로 이동합니다.
	- a) 장치 > 전화기를 선택합니다.
	- b) 구성할 장치를 검색합니다.
	- c) 장치 이름을 선택하여 전화기 구성 창을 엽니다.
- 단계 **3** 연결된 원격 대상 섹션에서 연결된 원격 대상에 대한 링크를 클릭합니다.

단계 **4** 정책을 다음과 같이 설정합니다.

- Cisco Unified Communications Manager 릴리스 9 단일 번호 도달 음성 메일 정책 드롭다운 목록에서 사용자 제 어를 선택합니다.
- Cisco Unified Communications Manager 릴리스 10(DVO(Dial via Office) 제외) 단일 번호 도달 음성 메일 정책 드롭다운 목록에서 사용자 제어를 선택합니다.
- Cisco Unified Communications Manager 릴리스 10(DVO(Dial via Office) 제외)
	- 단일 번호 도달 음성 메일 정책 드롭다운 목록에서 타이머 제어를 선택합니다.
	- **DVO-R(Dial-via-Office Reverse)** 음성메일 정책 드롭다운 목록에서 사용자 제어를 선택합니다.

단계 **5** 저장을 클릭합니다.

# 음성 메시지

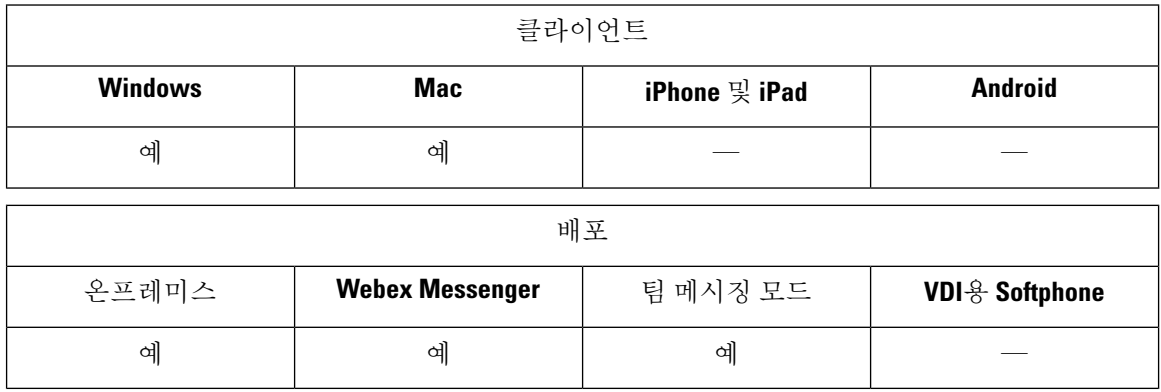

음성 메일 화면에는 다음 추가 옵션이 포함되어 있습니다.

- 사용자는 전화를 걸고 메시지를 보낼 필요 없이 음성 메시지를 녹음할 수 있습니다. 사용자는 음 성 메일 서버의 카탈로그에서 수신자를 선택할 수 있습니다.
- 사용자는 음성 메일 또는 해당 메시지의 모든 수신자에게 직접 응답할 수 있습니다.
- 사용자는 음성 메일을 새 수신자에게 전달할 수 있습니다.

음성 메일 서버 관리자는 사용자가 메시지를 전송할 수 있는 메일 그룹을 만들 수도 있습니다.

보낸 음성 메시지 표시

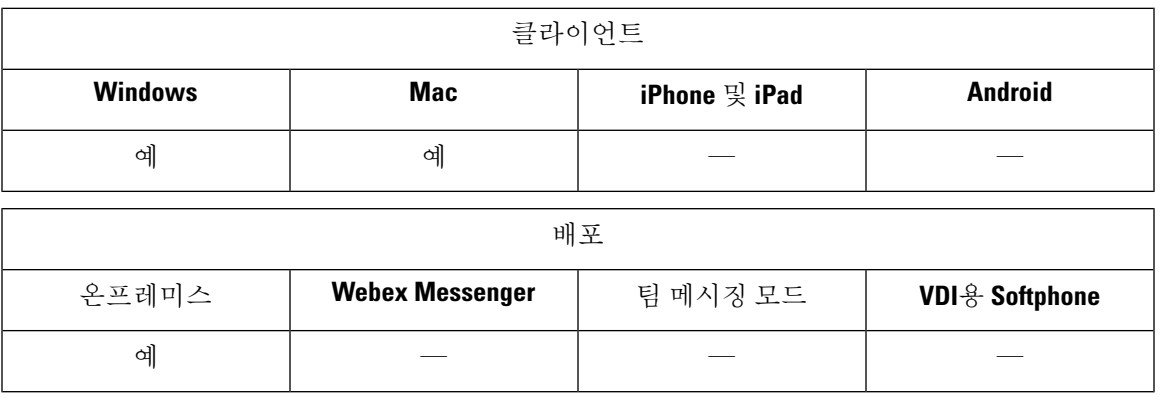

Cisco Unity Connection에서 보낸 메시지의 보존 기간을 설정하는 경우 사용자는 Jabber에서 보낸 음 성 메시지에 액세스할 수 있습니다.

단계 **1 Unity Connection** 관리에서 메시징 구성으로 이동합니다.

단계 **2** 보낸 메시지**:** 보존 기간**(**일**)**을 양수 값으로 설정하여 이 기능을 활성화합니다.

# 자동 응답 전화

수신 Jabber 통화를 자동 응답하도록 CSF 장치를 구성할 수 있습니다. Unified CM에서는 헤드셋 또는 스피커폰을 사용하여 자동 응답하도록 장치를 설정할 수 있습니다.

연결된 모든 장치에서 자동 응답을 지원하지 않는 한 공유 회선에서 자동 응답을 구성하지 마십시오.

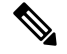

zip tone을 활성화하는 경우에는 CSF 장치가 헤드셋으로 자동 응답하는 경우에만 zip tone이 Jabber를 사용하여 재생됩니다. 스피커폰이 통화에 자동 응답하는 경우에는 zip tone이 재생되지 않습니다. 참고

# **Cisco Unified Contact Center**를 사용하는 **Jabber**

컨택 센터 환경에서 Cisco Jabber를 상담원 전화기로 사용할 수 있습니다.Jabber에서 다음과 같은 Cisco Unified Contact Center 기능을 지원합니다.

- **CTI Servitude** Unified Contact Center 구축은 CTI를 통해 Jabber 소프트폰을 제어할 수 있습니 다.
- 자동 응답 Unified CM에서 Jabber CSF 장치에 대한 자동 응답을 구성할 수 있습니다. 그러나 공 유 회선의 모든 장치는 자동 응답을 지원해야 합니다.
- **Zip Tone** 헤드셋을 사용하여 자동 응답하는 경우 zip tone을 사용할 수 있습니다. 스피커폰을 사 용한 자동 응답은 zip tone을 지원하지 않습니다.
- 위스퍼 알림 위스퍼 알림을 사용하여 상담사에게 안내 메시지를 재생할 수 있습니다.
- 상담사 인사말 상담사 인사말을 사용하여 고객에게 미리 녹음된 메시지를 재생할 수 있습니다.
- 사일런트 모니터링 관리자가 수신 통화를 모니터링할 수 있습니다.
- 관리자 끼어들기 회의끼기를 사용하여 관리자가 활성 통화에 자신을 삽입할 수 있습니다. 네트 워크 기반 미디어 리소스를 구성하고 이 기능을 지원하기 위해 Jabber에서 사용할 수 있도록 해 야 합니다. 이 기능은 Jabber에서 BiB(빌트-인 브리지)를 활성화한 경우에도 회의끼기 모드에서 작동합니다.
- 통화 레코딩 레코딩 스트림을 Cisco Unified Contact Center에서 지원하는 레코딩 서버에 전송할 수 있습니다.

참고 Jabber는 컨택 센터 구축에서 내선 이동을 지원하지 않습니다.

# 전화기 번호 확인 요청에서 서버 로드 감소

Jabber를 시작하면 Jabber가 연락처 소스에서 통화 기록의 각 발신자를 조회하려고 시도합니다. 대부 분의 통화가 외부 번호에서 수신되는 컨택 센터와 같은 구축에서는 이러한 요청은 외부 전화 번호에 대해 불필요한 오버헤드입니다. 외부 통화의 양이 많을 경우 이러한 요청은 LDAP 또는 UDS 서버에 상당한 부하를 초래할 수 있습니다.

이 부하를 줄여야 하는 경우 DisableCallHistoryResolution 매개 변수를 사용할 수 있습니다 .

번역에 관하여

Cisco는 일부 지역에서 본 콘텐츠의 현지 언어 번역을 제공할 수 있습니다. 이러한 번역은 정보 제 공의 목적으로만 제공되며, 불일치가 있는 경우 본 콘텐츠의 영어 버전이 우선합니다.